LX265\_Eng(1.1)\_0514:Sprint\_UG\_8a 09. 05. 21 3:44 Page A

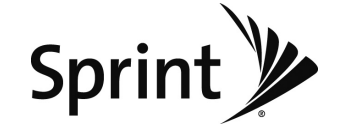

*User Guide*

 $\mathbf{RUMOR}$ <sup>2</sup>

*www.sprint.com*

*© 2009 Sprint. Sprint and the logo are trademarks of Sprint. Other marks are the property of their respective owners.*

*05/14/09*

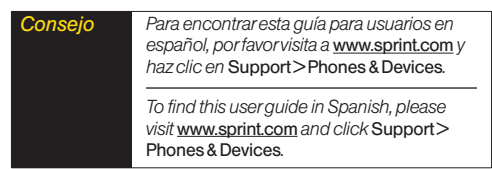

LX265\_Eng(1.1)\_0514:Sprint\_UG\_8a 09. 05. 21 3:44 Page C

# *Table of Contents*

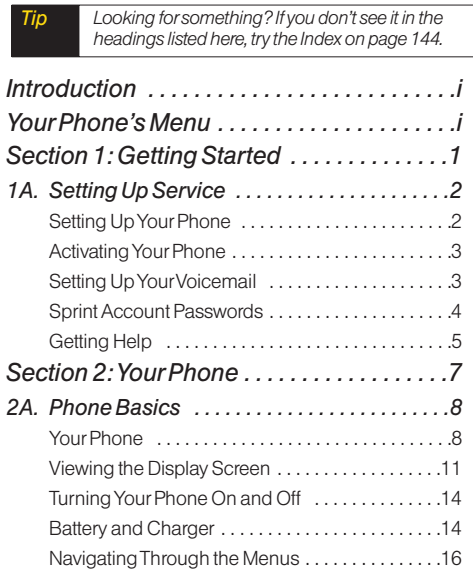

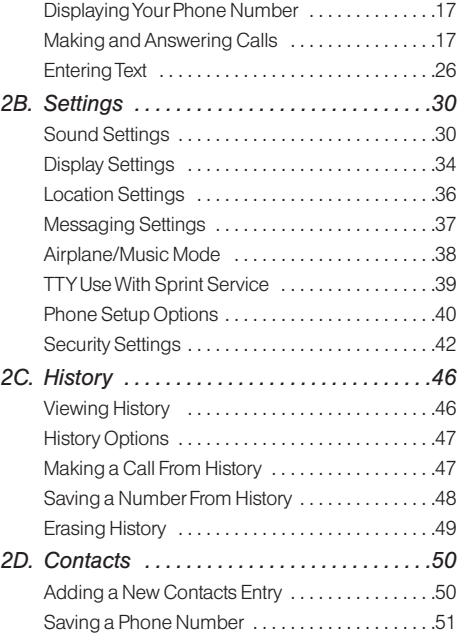

# LX265\_Eng(1.1)\_0514:Sprint\_UG\_8a 09. 05. 21 3:44 Page D

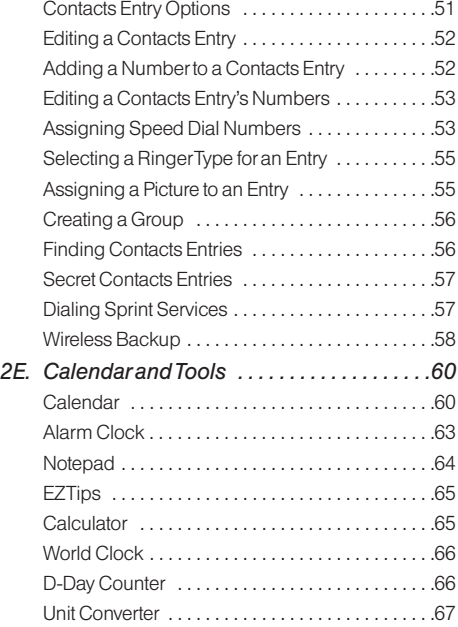

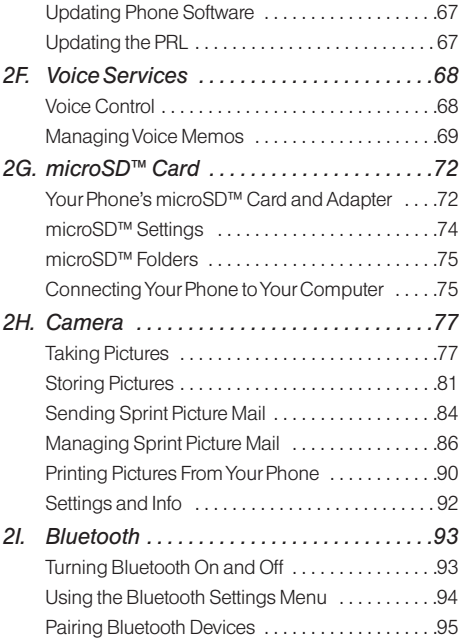

LX265\_Eng(1.1)\_0514:Sprint\_UG\_8a 09. 05. 21 3:44 Page E

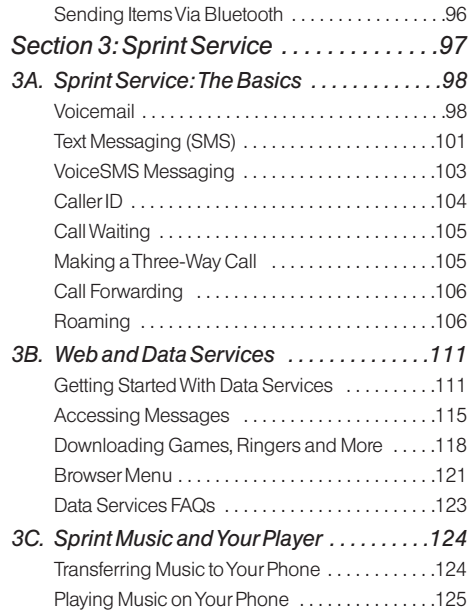

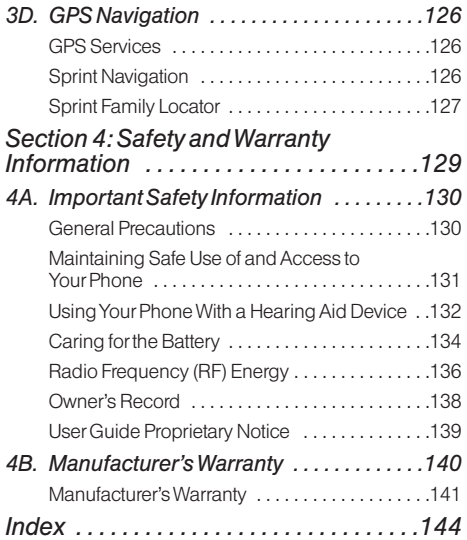

LX265\_Eng(1.1)\_0514:Sprint\_UG\_8a 09. 05. 21 3:44 Page F<br>
(+)

LX265\_Eng(1.1)\_0514:Sprint\_UG\_8a 09. 05. 21 3:44 Page i

### *Introduction*

This *User Guide* introduces you to Sprint® service and all the features of your new phone. It's divided into four sections:

- -*Section 1: Getting Started*
- ◆ Section 2: Your Phone
- -*Section 3: Sprint Service*
- -*Section 4: Safety and Warranty Information*

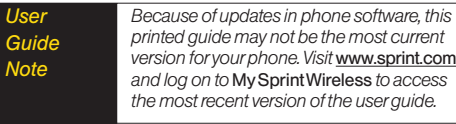

*WARNING Please refer to the* Important Safety Information *section on page 130 to learn about information that will help you safely use your phone. Failure to read and follow the Important Safety Information in this phone guide may result in serious bodily injury, death, or property damage.*

### *Your Phone's Menu*

The following table outlines your phone's main menu structure. For more information about using your phone's menus, see "Navigating Through the Menus" on page 16.

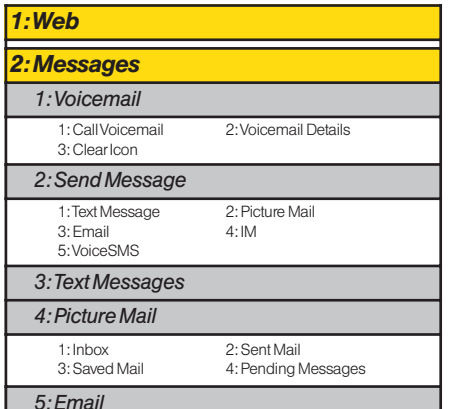

*i*

LX265\_Eng(1.1)\_0514:Sprint\_UG\_8a 09. 05. 21 3:45 Page ii

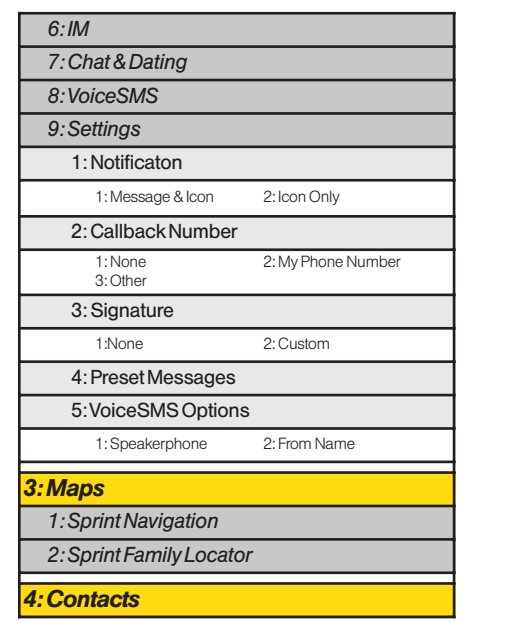

#### *5: Missed Alerts 6: History 7: Photos 1: Camera Press the right softkey for the following options:* 1: Self-Timer 2: Color Tone<br>3: Image Controls 4: Fun Frames 3: Image Controls<br>5: Settings 6: Review/Send Media *2: Picture Mail* 1: Inbox 2: Sent Mail<br>3: Saved Mail 4: Pending N 4: Pending Messages *3: My Albums* 1: In Phone 2: Memory Card 3: Online Albums *4: PictBridge 5: Order Prints 6: Settings & Info* 1: Auto-Save to 2: Status Bar 3: Location 4: Account Info 5: Help

LX265\_Eng(1.1)\_0514:Sprint\_UG\_8a 09. 05. 21 3:45 Page iii<br>
(+)

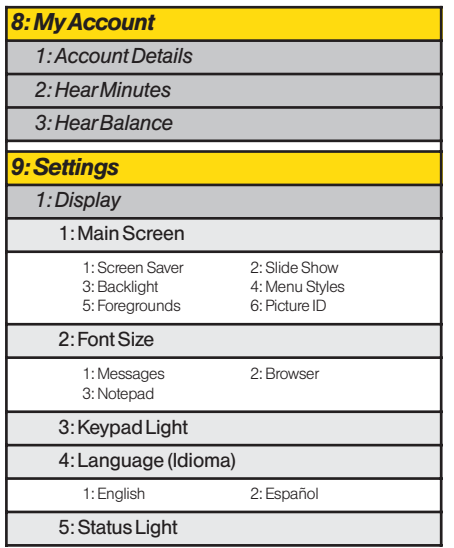

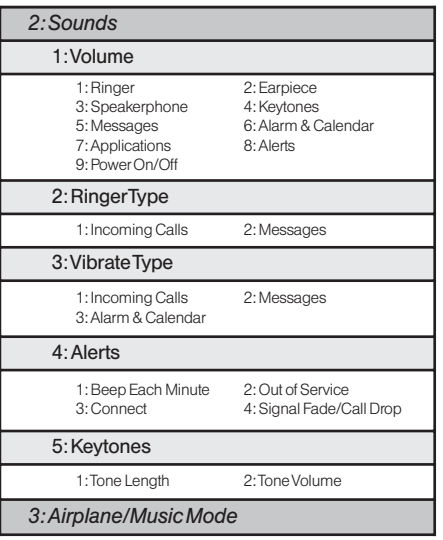

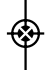

LX265\_Eng(1.1)\_0514:Sprint\_UG\_8a 09. 05. 21 3:45 Page iv

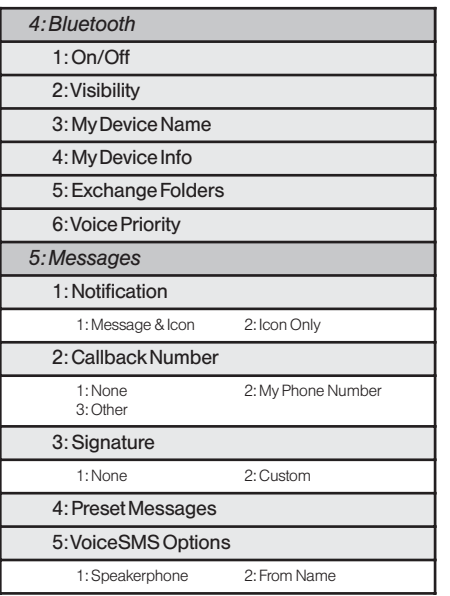

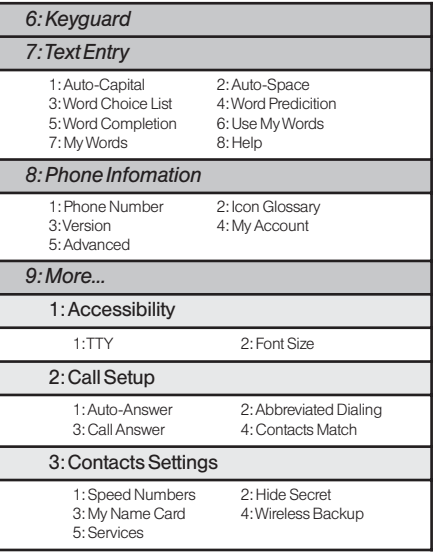

LX265\_Eng(1.1)\_0514:Sprint\_UG\_8a 09. 05. 21 3:45 Page v<br>  $\bigoplus$ 

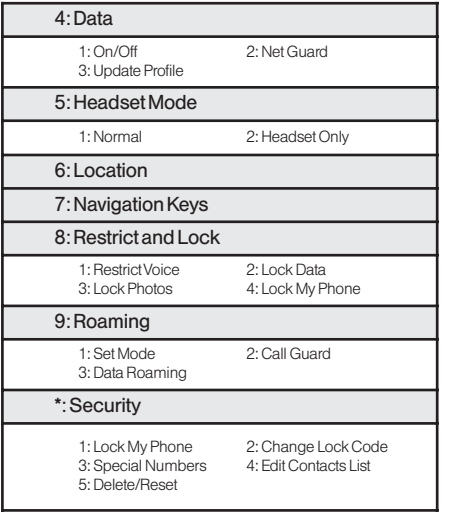

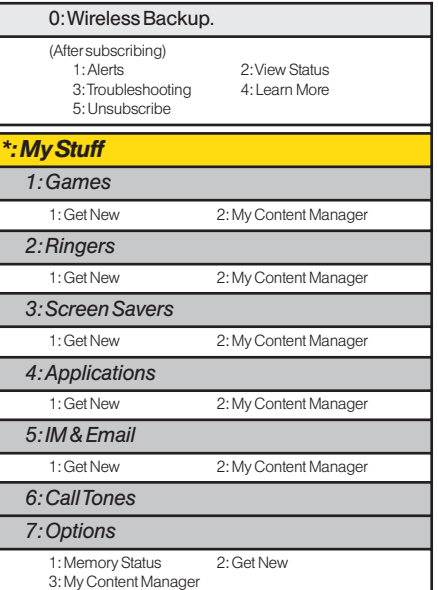

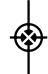

LX265\_Eng(1.1)\_0514:Sprint\_UG\_8a 09. 05. 21 3:45 Page vi

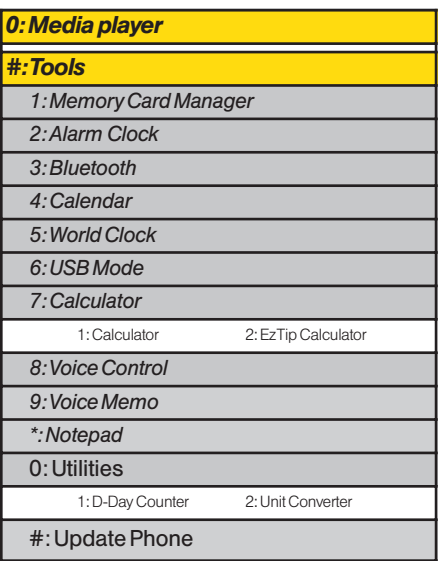

#### *In Call Menu*

*Press* OPTONS*(right softkey) to display the following options:*

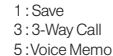

2 : Main Menu 4 : Contacts 6 : Phone Info

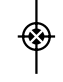

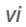

# *Section 1 Getting Started*

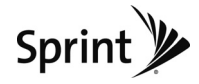

# *1A. Setting Up Service*

- $\blacklozenge$ *Setting Up Your Phone (page 2)*
- $\blacklozenge$ *Activating Your Phone (page 3)*
- $\blacklozenge$ *Setting Up Your Voicemail (page 3)*
- $\blacklozenge$ *Sprint Account Passwords (page 4)*
- $\blacklozenge$ *Getting Help (page 5)*

# *Setting Up Your Phone*

- 1. Install the battery.
	- Slide the battery cover upward and remove the battery cover from the back of the phone.
- Insert the battery into the opening, making sure the connectors align. Gently press down to secure the battery.
- Replace the battery cover and slide it downward until you hear a click.
- 2. Hold down **FIND®** for 3 seconds to turn the phone on.
	- If your phone is activated, it will turn on, search for Sprint service, and enter standby mode.
	- If your phone is not yet activated, see "Activating Your Phone" on page 3 for more information.
- 3. Make your first call.
	- **Use your keypad to enter a phone number.**
	- Press TALK
- *Note Your phone's battery should have enough charge for your phone to turn on and find a signal, set up your voicemail, and make a call. You should fully charge your battery as soon as possible. See "Charging the Battery" on page 16 for details.*

#### *2 1A. Setting Up Service*

## *Activating YourPhone*

- *If you purchased your phone at a Sprint Store,* it is probably activated and ready to use.
- *If you received your phone in the mail and it is for a new Sprint account or a new line of service,* it is designed to activate automatically. To confirm your activation, make a phone call.
- *If you received your phone in the mail and you are activating a new phone for an existing number on your account,* you will need to go online to activate your new phone.
	- **From your computer's Web browser, go to** *www.sprint.com/activate* and complete the onscreen instructions to activate your phone.

When you have finished, make a phone call to confirm your activation. If your phone is still not activated or you do not have access to the Internet, contact Sprint Customer Service at 1-888-211-4727 for assistance.

#### *Tip Do not press* END*while the phone is being activated. Pressing* END *cancels the activation process.*

*Note If you are having difficulty with activation, contact Sprint Customer Service by dialing* 1-888-211- 4727 *from any other phone.*

# *Setting Up Your Voicemail*

Your phone automatically transfers all unanswered calls to your voicemail, even if your phone is in use or turned off. You should set up your Sprint Voicemail and personal greeting as soon as your phone is activated.

- 1. From standby mode, press and hold  $\boxed{18}$ .
- 2. Follow the system prompts to:
	- Create your passcode.
	- Record your name announcement.
	- **Record your greeting.**

*1A. Setting Up Service 3*

 Choose whether to activate One-Touch Message Access (a feature that lets you access messages simply by pressing and holding  $\boxed{1}$ <sup>a</sup>, bypassing the need for you to enter your passcode).

#### *Note* Voicemail Passcode

*If you are concerned about unauthorized access to your voicemail account, Sprint recommends that you enable your voicemail passcode. (Do not activate One-Touch Message Access.)*

For more information about using your voicemail, see "Voicemail" on page 98.

# *Sprint Account Passwords*

As a Sprint customer, you enjoy unlimited access to your personal account information, your voicemail account, and your data services account. To ensure that no one else has access to your information, you will need to create passwords to protect your privacy.

#### Account User Name and Password

If you are the account owner, you will create an account user name and password when you sign on to *www.sprint.com*. (Click *Need to register for access?* to get started.) If you are not the account owner (if someone else receives the bill for your Sprint service), you can get a sub-account password at *www.sprint.com*.

#### Voicemail Password

You will create your voicemail password (or passcode) when you set up your voicemail. See "Setting Up Your Voicemail" on this page or on page 98 for more information on your voicemail password.

#### Data Services Password

With your Sprint phone, you may elect to set up an optional data services password to control access and authorize Premium Service purchases.

For more information, or to change your passwords, sign on to *www.sprint.com* or call Sprint Customer Service at *1-888-211-4727*.

#### *4 1A. Setting Up Service*

# *Getting Help*

### *Managing Your Account*

#### Online: www.sprint.com

- Access your account information.
- Check your minutes used (depending on your Sprint service plan).
- View and pay your bill.
- Enroll in Sprint online billing and automatic payment.
- Purchase accessories.
- Shop for the latest Sprint phones.
- View available Sprint service plans and options.
- Learn more about data services and other products like Sprint Picture Mail, games, ringers, screen savers, and more.

### From Your Sprint Phone

Explore any of these *free* options right from your phone:

- $\bullet$  Press  $\overline{X^{un}}$  4  $\overline{Y^{un}}$  to check minute usage and plan details..
- $\bullet$  Press  $\overline{\ast}_{\ast\ast\ast\ast}$  3 or TALK to make a payment.
- Press  $\overline{\ast}_{\text{max}}$  2<sup>44c</sup> TALK to access Sprint Customer Service for answers to other questions.

#### From Any Other Phone

- Sprint Customer Service: *1-888-211-4727*.
- Business Customer Service: *1-800-927-2199*.

### *Sprint 411*

Sprint 411 gives you access to a variety of services and information through your phone, including residential, business, and government listings; movie listings or showtimes; driving directions, restaurant reservations, and major local event information. You can get up to three pieces of information per call, and the operator can automatically connect your call at no additional charge.

There is a per-call charge to use Sprint 411, and you will be billed for airtime.

 $\triangleright$  Press 4  $\infty$  1  $\in$  1  $\in$  TALK.

### *Sprint Operator Services*

Sprint Operator Services provides assistance when placing collect calls or when placing calls billed to a local telephone calling card or third party.

 $\blacktriangleright$  Press  $\boxed{0 \pm \sqrt{10}}$  TALK

For more information or to see the latest in products and services, visit us online at *www.sprint.com*.

#### *6 1A. Setting Up Service*

# *Section 2 Your Phone*

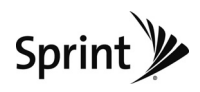

# *2A. Phone Basics*

- $\blacklozenge$ *Your Phone (page 8)*
- $\blacklozenge$ *Viewing the Display Screen (page 11)*
- $\blacklozenge$ *Turning Your Phone On and Off (page 14)*
- $\blacklozenge$ *Battery and Charger (page 14)*
- $\blacklozenge$ *Navigating Through the Menus (page 16)*
- $\blacklozenge$ *Displaying Your Phone Number (page 17)*
- $\blacklozenge$ *Making and Answering Calls (page 17)*
- $\blacklozenge$ *Entering Text (page 26)*

*Tip*  Phone Software Upgrades *– Updates to your phone's software may become available from time to time. Sprint will automatically upload critical updates to your phone. You can also use the menu to check for and download updates. Press*  $\sqrt{\frac{m}{n}}$ Tools > Update Phone *to search for and download available updates.*

### *Your Phone*

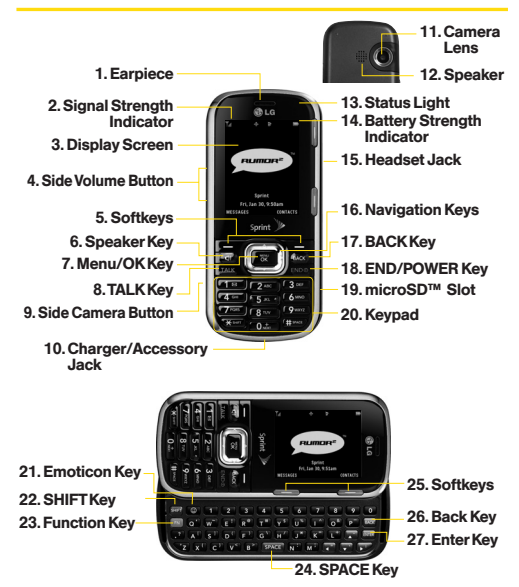

#### *8 2A. Phone Basics*

#### *Key Functions*

- 1. *Earpiece* lets you hear the caller and automated prompts.
- 2. *Signal Strength Indicator* represents the signal strength by displaying bars. The more bars displayed, the better the signal strength.
- 3. *Display Screen* displays all the information needed to operate your phone, such as the call status, the Contacts list, the date and time, and the signal and battery strength.
- 4. *Side Volume Button* allows you to adjust the ringer volume in standby mode or adjust the voice volume during a call.
- 5. *Softkeys* let you select the actions or menu items corresponding to the bottom left and right lines on the display screen.
- 6. *Speaker Key* lets you place active calls in speakerphone mode. Holding down this Key for 3 seconds activates the Voice Control function.
- 7. *MENU/OK Key* lets you access the phone's menus and selects the highlighted choice when navigating through a menu. While in Standby Mode, pressing this key will take you to the Main Menu.
- 8. *TALK Key* allows you to place or receive calls, answer Call Waiting, and use Three-Way Calling.
- 9. *Side Camera Button* lets you activate the camera and take pictures.
- 10. *Charger/Accessory Jack* allows you to connect the phone to the phone charger and to optional accessories, such as a USB cable. *CAUTION!* Inserting an accessory into the incorrect jack may damage the phone.
- 11. *Camera Lens*, as part of the built-in camera, lets you take pictures. Keep it clean for optimal photo quality.
- 12. *Speaker* lets you hear the different ringers and sounds. You can mute the ringer when receiving incoming calls by pressing  $\ell_{\text{RDO}}$ ,  $\ell_{\text{RACM}}$ , or any of the side keys. The speaker also lets you hear the caller's voice when in speakerphone mode.

- 13. *Status Light* Indicates incoming calls, new messages, or other events by blinking. It is red while charging and turns green when charging is completed.
- 14. *Battery Strength Indicator* represents the amount of remaining battery charge currently available in your phone. When all bars are displayed in the battery icon, the phone's battery is fully charged. When no bars are displayed, the phone's battery is nearly completely discharged.
- 15. *Headset Jack* allows you to plug in either a stereo or mono headset for convenient, hands-free conversations. *CAUTION!* Inserting an accessory into the incorrect jack may damage the phone.
- 16. *Navigation Keys* scrolls through the phone's menu options and acts as a shortcut key from Standby Mode.
	- Press *Up* to access *SEND TO*
	- Press *Down* to access *MY STUFF*
	- Press *Right* to launch *MY ALBUMS*
	- Press *Left* to access *CALENDAR*
- 17. *BACK Key* deletes characters from the display in text entry mode. When in a menu, pressing the Back key returns you to the previous menu. This key also allows you to return to the previous screen in a Sprint Vision session.
- 18. *END/POWER Key* lets you turn the phone on or off, end a call, or return to Standby Mode. While in the main menu, it returns the phone to standby mode and cancels your input. When you receive an incoming call, press to decline the call and mute the ringer.
- 19. *microSD™ Slot* lets you use the microSD™ card to expand the memory of your phone. (See "Inserting the microSD™ Card" on page 72.)
- 20. *Keypad* lets you enter numbers, letters, and characters, and navigate within menus. Press and hold keys 2–9 for speed dialing (for more information, go to page 25).
- 21. *Emoticon Key* lets you enter emoticons when composing text messages.
- 22. *SHIFT Key* lets you change letter capitalization when entering text using the QWERTY keyboard.

*10 2A. Phone Basics*

- 23. *Function Key* allows you enter the alternate character (such as *@* for the *R* key) on the QWERTY keyboard. (See "Entering Text With the QWERTY Keyboard" on page 29 for details.)
- 24. *SPACE Key* lets you enter a space.
- 25. *Softkeys* let you select softkey actions or menu items corresponding to the bottom left and right lines on the display screen.
- 26. *BACK Key* deletes characters from the display in text entry mode. When in a menu, press this key to return to the previous menu.
- 27. *ENTER Key* selects the highlighted choice when navigating through a menu.

# *Viewing the Display Screen*

The status bar at the top of your phone's display screen provides information about your phone's status and options. These tables identify the symbols you'll see on your phone's status bar:

#### *Tip To view a list of your phone's icons and descriptions, press* > Settings > Phone Information > Icon Glossary*.*

#### *Status Bar – Service Icons*

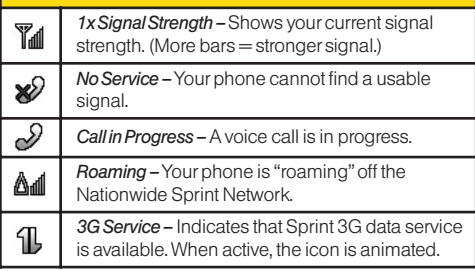

*Phone Basics*

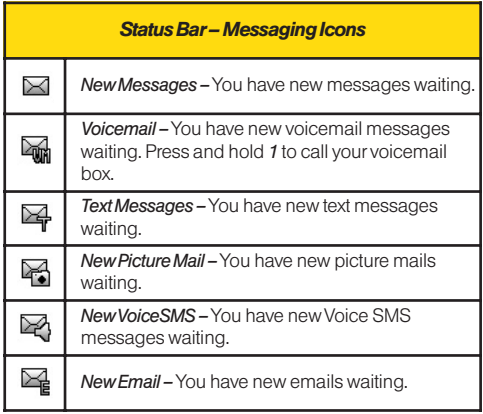

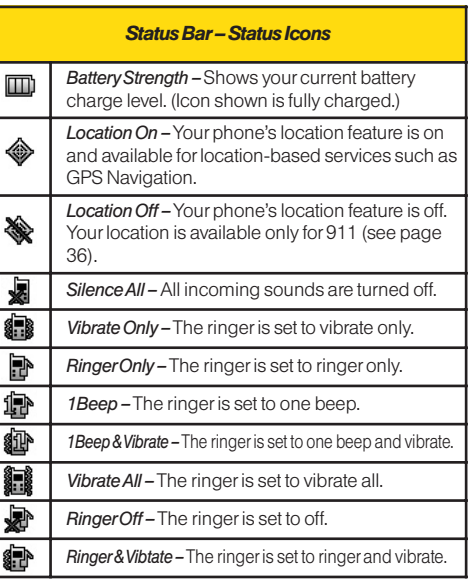

#### *12 2A. Phone Basics*

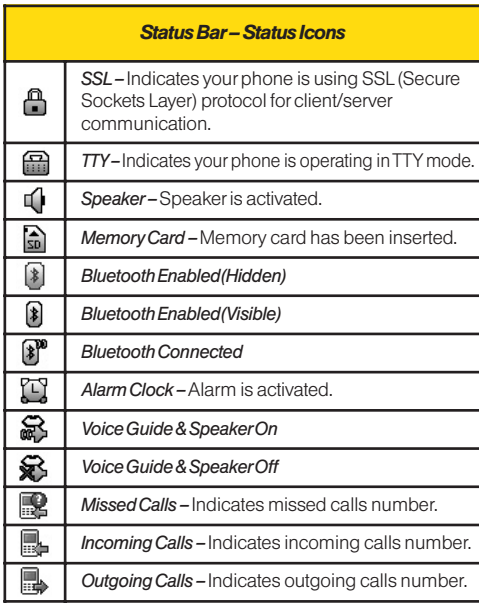

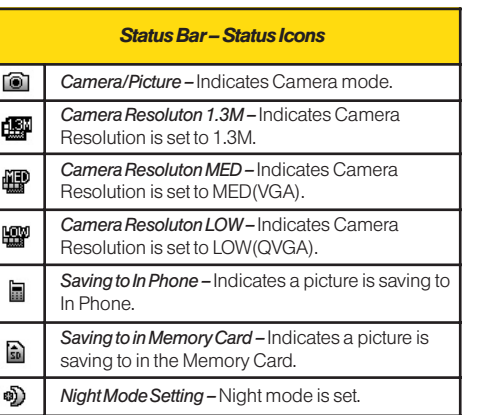

**Phone Basics** *Phone Basics*

#### *2A. Phone Basics 13*

## *Turning Your Phone On and Off*

#### Turning Your Phone On

 $\blacktriangleright$  Press and hold  $\ell^{\text{RDO}}$  for three seconds.

Once your phone is on, it may display "Looking for Service". When your phone finds a signal, it enters Standby Mode – the phone's idle state. At this point, you are ready to begin making and receiving calls.

If your phone is unable to find a signal after 15 minutes of searching, a Power Save feature is automatically activated. When a signal is found, your phone automatically returns to standby mode.

In Power Save mode, your phone searches for a signal periodically without your intervention. You can also initiate a search for Sprint service by pressing any key (when your phone is turned on).

*Tip The Power Save feature conserves your battery power when you are in an area where there is no signal.*

#### Turning Your Phone Off

 $\blacktriangleright$  Press and hold  $\ell$ <sub>ENDD</sub> for three seconds until you see the powering-down animation on the display screen.

Your screen remains blank while your phone is off (unless the battery is charging).

# *Battery and Charger*

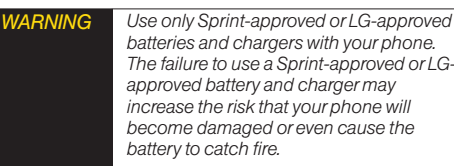

Sprint-approved or LG-approved batteries and accessories can be found at Sprint Stores or through LG; or call 1-866-866-7509 to order. They're also available at *www.sprint.com*.

#### *14 2A. Phone Basics*

#### Battery Capacity

Your phone is equipped with a Lithium-Ion Polymer (Li-poly) battery. It allows you to recharge your battery before it is fully drained. The battery provides up to 5.5 hours of continuous digital talk time.

When the battery reaches 5% of its capacity, the battery icon blinks. When there are approximately two minutes of talk time left, the phone sounds an audible alert and then turns off.

*Note Long backlight settings, searching for service, vibrate mode, browser use, and other variables may reduce the battery's talk and standby times.*

*Tip Watch your phone's battery level indicator and charge the battery before it runs out of power.*

#### Installing the Battery

- 1. Slide the battery cover upward and remove the battery cover from the back of the phone.
- 2. Insert the battery into the opening, making sure the connectors align. Gently press down to secure the battery.
- 3. Replace the battery cover and slide it downward until you hear a click.

#### Removing the Battery

- 1. Make sure the power is off so that you don't lose any stored numbers or messages.
- 2. Slide the battery cover upward and remove the battery from the phone.

*WARNING Do not handle a damaged or leaking Li-poly battery as you can be burned.*

#### Charging the Battery

Keeping track of your battery's charge is important. If your battery level becomes too low, your phone automatically turns off, and you will lose any information you were just working on.

Always use a Sprint-approved or LG-approved desktop charger, travel charger, or vehicle power adapter to charge your battery.

- $\blacktriangleright$  Plug the flat end of the charger into the phone's charger jack and the other end into an electrical outlet. Make sure that the end going into the phone has the "B" side facing up when inserting.
	- A*red indicator light* means the battery is charging.

 A *green indicator light* means the battery is at least 90 percent charged.

With the Sprint-approved Li-poly battery, you can recharge the battery before it discharges completely.

# *Navigating Through the Menus*

The navigation key on your phone lets you scroll through onscreen items. Many menus feature a scroll bar on the right to help you keep track of your position in the menu.

To navigate through a menu, press the navigation key up or down. If you are in a first-level menu, such as *Settings*, you may also navigate to the next or previous first-level menu by pressing the navigation key right or left.

For a diagram of your phone's menu, please see "Your Phone's Menu" on page i.

#### *16 2A. Phone Basics*

#### Selecting Menu Items

As you navigate through the menu, menu options are highlighted. Select any option by highlighting it and pressing  $\frac{1}{2}$ . If the option is numbered, you can select it by pressing the corresponding number on the phone's keypad.

For example, to view your text messages:

- 1. From standby mode, press  $\sqrt{\frac{1}{2}}$  to access the main menu.
- 2. Select *Messages* by highlighting it and pressing  $\sqrt{\frac{mn}{6K}}$ .
- 3. Select *Text Messages* by highlighting it and pressing row.

(If you have any text messages, they are displayed.)

For the purposes of this guide, the above steps condense into:

**Press <sup>For</sup> > Messages > Text Messages.** 

#### Backing Up Within a Menu

*To go to the previous menu:* 

Press BACK

*To return to standby mode:*

 $\blacktriangleright$  Press  $F$  **ENDO** 

# *DisplayingYour Phone Number*

▶ Press <sup><sup>•</sup> *Settings > Phone Information > Phone*</sup> *Number*. (Your phone number and other information about your phone and account is displayed.)

# **Phone Basics** *Phone Basics*

# *Making and Answering Calls*

### *Making Voice Calls*

1. Enter a phone number from Standby Mode. (If you make a mistake while dialing, press **BACK** to erase the numbers individually or hold down (BACK) to clear the entered numbers.)

- 2. Press TALK). (To make a call when you are roaming and Call Guard is enabled, highlight *Roam Call* and press TALK<sup>1</sup>. See "Call Guard" on page 109.)
- 3. Press **ENDO** when you are finished, to end the call.
- *Tip To redial your last outgoing call, press* TALK *twice. To redial other recent calls, press* TALK*, highlight a*

*number, and press* TALK *again. When making calls off the Nationwide Sprint*

*Network, always dial using 11 digits (1 + area code + phone number).*

You can also place calls from your phone by speed dialing numbers from your Contacts list (page 54), using your call History list (page 47), and voice dialing a call with ASR (page 68).

### *Dialing Options*

When you enter numbers in standby mode, press *OPTIONS* (right softkey) and choose from a variety of dialing options.

To initiate an option, select it and press  $\mathbb{R}$ .

- *Tip To speed dial a phone number from standby mode, press and hold the speed dial number. If the speed dial number is two digits, enter the first digit, and then press and hold the second digit. (For information on setting up speed dial numbers, see "Assigning Speed Dial Numbers" on page 53.) (This feature will not work when you are roaming off the Nationwide Sprint Network; when roaming you must dial using eleven digits [1 + area code + phone number].)*
- *Save* allows you to enter a seven- or ten-digit number (phone number and area code) and save the phone number in your Contacts. (See "Saving a Phone Number" on page 22.)
- *Hard Pause* allows you to enter a hard pause. (See "Dialing and Saving Phone Numbers With Pauses" on page 23.)

*2-sec Pause* allows you to enter a two-second pause.

(See "Dialing and Saving Phone Numbers With Pauses" on page 23.)

#### $-Or-$

Press *SEND MSG* (left softkey) to access a menu which you can use to send Text Message, Picture Mail, or VoiceSMS for the dialed number.

#### *Answering Calls*

- 1. Make sure your phone is on. (If your phone is off, incoming calls go to Voicemail.)
- 2. Press TALK\ to answer an incoming call. (Depending on your settings, you may also answer incoming calls by pressing any key. See "Call Answer Mode" on page 41 for more information.)

Your phone notifies you of incoming calls in the following ways:

- The phone rings and/or vibrates.
- The indicator light flashes.
- The backlight illuminates.
- The screen displays an incoming call message.

If the incoming call is from a number stored in your Contacts, you will seeContact entry's name. You may also see the caller's phone number, if available.

The following options are also displayed. To select an option, press the corresponding softkey.

- **SILENCE** to mute the ringer.
- *IGNOREW/TEXT* to ignore the call and send a text message to the caller.

#### Answering a Roam Call With Call Guard Enabled

Call Guard is an option that helps you manage your roaming charges when making or receiving calls while outside the Nationwide Sprint Network. Please see "Roaming" on page 106 for more information about roaming. (See "Call Guard" on page 109 for additional information.)

- Select *Answer* to answer the call.
	- *Note When your phone is off, calls go directly to voicemail.*

#### Ending a Call

Press **ENDO** 

### *Missed Call Notification*

When you do not answer an incoming call, your screen displays the Missed Call log.

*To display the Missed Call entry from the notification screen:*

 $\blacktriangleright$  Highlight the entry and press  $\mathbb{R}$ . (To dial the phone number, press TALK.)

*To display a Missed Call entry from standby mode:*

- 1. Press *> Missed Alerts* .
- 2. Highlight an entry and press  $\mathbb{R}$ .

*Note Once you view the Missed Call log, it will no longer* the phone is unlocked). *appear in your Missed Alerts menu.*

### *Calling Emergency Numbers*

You can place calls to 911, even if your phone is locked or your account is restricted (dial  $\sqrt{2^{mn}}$  1<sup>8</sup> 1<sup>8</sup>  $\sqrt{2^{mn}}$ ).

*Note When you place an emergency call, your phone automatically enters Emergency mode.*

During an emergency call, press *OPTIONS* (right softkey) to display your options. Highlight an option and  $p$ ress  $\overline{\text{Ric}}$ .

- *Speaker On* to activate speakerphone mode. (If you are in speakerphone mode, the option is displayed as *Speaker Off* to deactivate.)
- *Unlock Phone* to unlock your phone (appears only if the phone is locked).
- *Close Menu* to close the pop-up menu (appears only if

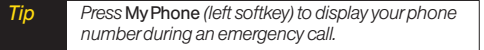

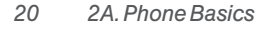

#### *To exit Emergency mode:*

- 1. Press  $(END0)$  to end a 911 call.
- 2. Press *OPTIONS* (right softkey) to display the options menu.
- 3. Highlight *Exit Emergency* and press ...

*Note When you are in Emergency mode, you can exit only from the options menu.*

*To select Emergency mode options:*

- 1. Press **ENDO** to end a 911 call.
- 2. Press *OPTIONS* (right softkey).
- 3. Highlight an option and press  $\sqrt{\alpha}$ .
	- *Call 911* to call 911.
	- *Call 911: Speaker* to call 911 in speakerphone mode.
	- **Exit Emergency** to exit Emergency mode.

#### Enhanced 911 (E911) Information

This phone features an embedded Global Positioning System (GPS) chip necessary for utilizing E911 emergency location services where available.

When you place an emergency 911 call, the GPS feature of your phone seeks information to calculate your approximate location. Depending on several variables, including availability and access to satellite signals, it may take up to 30 seconds or more to determine and report your approximate location.

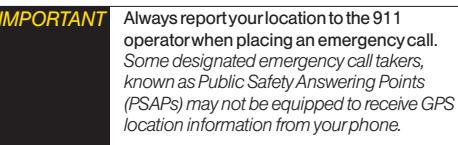

### *In-Call Options*

Pressing *OPTIONS* (right softkey) during a call displays a list of available in-call features. To select an option, highlight the option and press [ $\overline{\mathbb{R}}$ ]. The following options may be available through the Options menu:

*Phone Basics*

**hone**Basics

- *Save* to save a phone number in your Contacts. (See "Saving a Phone Number" on page 51.)
- *Contact Details* to display the contact details. (If the contact is saved in the Contacts.)
- *Main Menu* to display the phone's main menu.
- *3-Way Call* to initiate a three-way call.
- *Contacts* to display your Contacts list.
- *Voice Memo* to record the current conversation.
- *Phone Info* to check the phone number, version, etc.

Press *MUTE* (left softkey) during a call to mute the microphone. Press *UNMUTE* (left softkey) to unmute the microphone.

Press  $\Rightarrow$  to route the phone's audio through the speaker. (You can adjust the speaker volume using the volume keys on the side of the phone.) Press  $\boxed{\rightsquigarrow}$  again to use the phone's earpiece.

*WARNING Because of higher volume levels, do not place the phone near your ear during speakerphone use.*

### *End-of-Call Options*

After you receive a call from or make a call to a phone number that is not in your Contacts, the phone displays the phone number and the duration of the call. Press *OPTIONS* (right softkey)> *Save Contact* to add the new number to your Contacts. (See "Saving a Phone Number" below.)

After you receive a call from or make a call to a phone number that is already in your Contacts, the phone displays the entry name, phone number, and the duration of the call. To select one of the following options after a call has ended, press *OPTIONS* (right softkey):

#### *New Group/ Contact Details/ Delete/ Delete All*

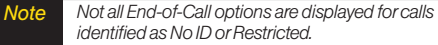

*identified as No ID or Restricted.*

### *Saving a Phone Number*

You can store up to 7 phone number entries per Contact and 600 Contacts entries in your phone. Each entry's name can contain 64 characters. Your phone automatically sorts the Contacts entries alphabetically. (For more information, see "Contacts" on page 50.)

#### *22 2A. Phone Basics*

*To save a number from standby mode:*

- 1. Enter a phone number.
- 2. Press *OPTIONS* (right softkey), highlight *Save* and press **<b>WEAD**</u>.
- 3. Highlight *New Entry* for a new contact or *Existing Entry* to add a number to an existing contact and  $press$   $\frac{wav}{\alpha k}$ .
- 4. Select *Mobile, Home, Work, Pager, Fax*, or *Other* for the phone label.
- 5. Use the keypad/QWERTY keyboard to enter the new contact name and press *DONE* (left softkey) to save the new entry.

 $-$  or  $-$ 

Search for an existing contact name and press to save the new number.

6. Press *DONE* (left softkey) to save the new entry.

### *Finding a Phone Number*

You can search Contacts for entries by name.

- 1. While in Standby Mode, press *CONTACTS* (right softkey) and enter the first letter or letters of an entry. (The more letters you enter, the more specific the search.)
- 2. To select an entry, highlight it and press [TR]. To dial a number, highlight it and press TALK.

### *Dialing and Saving Phone Numbers With Pauses*

You can dial or save phone numbers with pauses for use with automated systems, such as voicemail or credit card phone numbers.

There are two types of pauses available on your phone:

- *Hard Pause* sends the next set of numbers only after you press **TALK** again.
- *2-Second Pause* automatically sends the next set of numbers after a two-second pause.

*To dial or save phone numbers with pauses:*

- 1. Enter the phone number.
- 2. Press *OPTIONS* (right softkey) *> Hard Pause* or *2-sec Pause*. (Hard pauses are displayed as a "P" and two-second pauses as a "T.")
- 3. Enter additional numbers.
- 4. Press TALK to dial the number.

 $\cap$ r $-$ 

To save the number in your Contacts list, press *OPTIONS* (right softkey), highlight *Save* and  $press$   $\sqrt{\frac{mn}{6K}}$ .

*Note When dialing a number with a hard pause, you will be prompted to continue dialing the next set of numbers. Press* SEND TONES *to send the next set of numbers.*

#### *Abbreviated Dialing*

Abbreviated Dialing is similar to speed dialing. You can use either of the following abbreviated dialing features.

- *Contacts Match* Retrieve any number saved in your Contacts by entering only three to six digits of the number. Highlight a Contact entry and press TALK\to dial the retrieved number. (See "Setting Abbreviated Dialing" on page 41.)
- *Prepend* –This feature allows you to dial more quickly and conveniently. After setting up a five or six digit Prefix, under the Abbreviated Dialing menu, the phone will automatically dial those first five or six digits for you. (See page 41 for instructions on how to set up Abbreviated Dialing.)"

*To place a call using Contacts Match Abbreviated Dialing:*

- 1. While in Standby Mode, enter three to six digits of a Contacts entry's phone number. The numbers in your Contacts list that contain matches will display.
- 2. Press TALK<sup>1</sup> to call the displayed number. (If there is more than one matched number in your Contacts, your phone displays the list of matches. Highlight a name and then press **TALK** to call it.)
*To place a call using Prefix in Abbreviated Dialing:*

- 1. While in Standby Mode, enter the last four or five digits of the number you wish to call.
- 2. The five or six digits you set up at a Prefix will be added and the resulting number will appear on the screen. Press TALK, to initiate the call

#### *Dialing From the Contacts List*

1. Press  $\sqrt{8k}$  > Contacts.

 $-$ or-

Press **CONTACTS** (right softkey).

2. Highlight an entry and press  $TALK$  to dial the entry's default phone number.

 $\cap$ r $-$ 

To dial another number from the entry, highlight the name and press  $\mathbb{R}$ , and then highlight a number and press **TALK**.

## *Speed Dialing*

You can store up to 98 numbers in your phone's speed dial memory. Dial speed dial entries using one keypress for locations 2–9 or two keypresses for locations 10–99.

*To use One-Touch Dialing for speed dial locations 2–9:*

▶ While in Standby Mode, press and hold the appropriate key for approximately two seconds. The display confirms that you have dialed the number when it shows "Calling...".

*To use Two-Touch Dialing for speed dial locations 10–99:*

- 1. Press the first digit.
- 2. Press and hold the second digit for approximately two seconds. The display confirms that you have dialed the number when it shows "Calling...".
- *Note Speed dialing is not available when you are roaming; when you are roaming off the Nationwide Sprint Network, you must always dial using eleven digits (1 + area code + number).*

## *Entering Text*

#### *Entering Text With the Numeric Keypad*

*Tip For faster text entry in most applications, see "Entering Text With the QWERTY Keyboard" on page 29.*

#### Selecting a Text Input Mode

Your phone provides convenient ways to enter letters, characters, punctuation marks, and numbers whenever you are prompted to enter text (for example, when adding a Contacts entry or when using Email and Text Messaging).

1. From a screen where you can enter text, press *OPTIONS* (right softkey) and select*Text Mode* to change the text input mode.

- 2. Select one of the following options:
	- **Abc** to cycle through the alpha characters associated with the letters on the keypad (see page 27).
	- *Predictive Text* to enter text using a predictive textentry system that reduces the number of keystrokes required to enter a word (see page 27).
	- 123 to enter numbers by pressing the numbers on the keypad (see page 28).
	- **Symbols** to enter symbols (see page 28).
	- **Emoticons** to enter emoticons (see page 28).
	- **Settings** to enter messages settings.

*When entering text, press the* \*\*\* *key to change letter capitalization* (Abc>ABC>abc)*.*

#### Entering Characters UsingABC Mode

- 1. Select the Abc mode. (See "Selecting a Text Input Mode" on page 26.)
- 2. Press the corresponding keys repeatedly until the correct letter appears. (For example, to enter the word "Bill," press  $2^{n}$  twice,  $4^{n}$  three times,  $5^{n}$ three times, and  $5^*$  three times again.) (If you make a mistake, press **BACK** to erase a single character. Press and hold **BACK** to erase an entire word.)

By default, the first letter of a sentence is capitalized and the following letters are lowercased. After a character is entered, the cursor automatically advances to the next space after two seconds or when you enter a character on a different key.

*Characters scroll in the following order:*

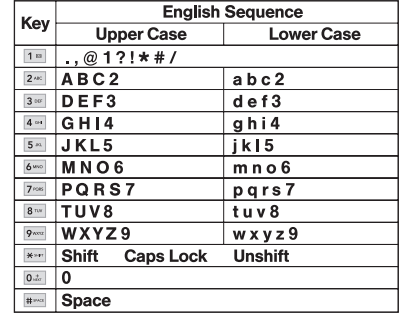

#### Entering Characters Using Predictive Text Input

Predictive Text Input lets you enter text by a few key strokes per word. (To select the Predictive Text mode when entering text, see "Selecting a Text Input Mode"on page 26.)

Predictive Text Input uses an intuitive word database to analyze the letters you enter and create a suitable word. (The word may change as you type.)

- 1. When entering text, select the *Predictive Text* input mode. (See "Selecting a Text Input Mode" on page 26.)
- 2. Enter a couple of letters of a word. When you enter a letter of a word, a small window will appear and shows the words starting with the letters. (If you make a mistake, press  $Q_{\text{max}}$  to erase a single character. Press and hold (BACK) to erase an entire word.)
- 3. Scroll to the desired word and press roll to select it.
- 4. If a word you want to enter is not displayed in the list, select *Add Word?* to add a word to the Predictive Text Input database.
- 5. Enter the word and press **Ford**. The word will appear as an option the next time you scroll through options during Predictive Text Input.

For more information about Predictive Text Input, visit the Tegic Web site at www.T9.com.

#### Entering Numbers, Symbolsand Emoticons

*To enter numbers:*

► Select the 123 mode and press the appropriate key. (See "Selecting a Text Input Mode" on page 26.)

*To enter symbols:*

▶ Select the *Symbols* mode. (See "Selecting a Text Input Mode" on page 26.) To enter a symbol, press the appropriate key indicated on the display.

*To enter emoticons*

**►** Select the *Emoticons* mode and press the appropriate key. (See "Selecting a Text Input Mode" on page 26.)

*28 2A. Phone Basics*

#### *Entering Text With the QWERTY Keyboard*

Your phone features a slide-out QWERTY keyboard, specifically designed for easy and comfortable text entry.

The QWERTY keyboard uses the same layout and works just like the keyboard on your computer. The easiest way to enter text is using your thumbs to type on the QWERTY keyboard.

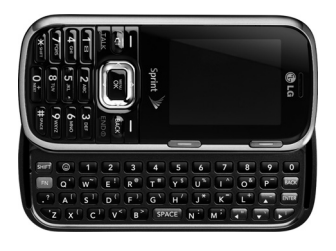

*To enter text with the QWERTY keyboard:* 

- 1. In a text entry screen, slide open the QWERTY keyboard. (The display automatically adjusts to landscape mode.)
- 2. Use your thumbs to enter text.
	- To change capitalization, press ...
	- $\blacksquare$  To enter an alternate character on a key, press the Function Key **and then press the key.** To lock the Function Key, press **m** twice.
	- **For additional text entry options, including** *Predictive Text, Symbols,* and *Settings,* press *OPTIONS* (right softkey) > *Text Mode* and select an option.

# *2B. Settings*

- $\blacklozenge$ *Sound Settings (page 30)*
- $\blacklozenge$ *Display Settings (page 34)*
- $\blacklozenge$ *Location Settings (page 36)*
- $\blacklozenge$ *Messaging Settings (page 37)*
- $\blacklozenge$ *Airplane/Music Mode (page 38)*
- $\blacklozenge$ *TTY Use With Sprint Service (page 39)*
- $\blacklozenge$ *Phone Setup Options (page 40)*
- $\blacklozenge$ *Security Settings (page 42)*

# *Sound Settings*

## *Ringer Types*

Ringer types help you identify incoming calls and messages. You can assign ringer types to individual Contacts entries, types of calls, and types of messages.

#### Selecting Ringer Typesfor Incoming Calls

Your phone provides a variety of ringer options that allow you to customize your ring and volume settings. These options allow you to identify incoming calls by the ring.

- 1. Press  $\mathbb{R}$  > Settings > Sounds > Ringer Type > *Incoming Calls*.
- 2. Select *Contact Entries* or *Unknown #s*. (You can identify incoming calls from the contacts or unknown by setting the different ringer type.)
	- *Contact Entries*
		- *All Contacts:* You can set a ringer type for the calls from all contacts.
		- **One Contact:** You can set a specific ringer type for the calls from one specific contact.

#### *Unknown #s*

- You can set a ringer type for anonymous calls.
- 3. Select a category, and then use your navigation key to scroll through the available ringers. A sample ringer will sound as you highlight each option.
- 4. Press sold to assign a ringer.

#### Assigning Ringersto Contacts

- 1. Press  $\sqrt{8}$  > Settings > Sounds > Ringer Type > *Incoming Calls > Contact Entries > One Contact*.
- 2. Highlight an entry and press  $\sqrt{8}$ .
- 3. Select a category, and then use your navigation key to scroll through the available ringers. You will hear a sample ringer as you highlight each option.
- 4. Press (\* to assign a ringer.

#### Selecting Ringer Types for Messages

1. Press  $\mathbb{R}$  > Settings > Sounds > Ringer Type > *Messages*.

- 2. Select *Voicemail*, *Text Message*, *Picture Mail*, *VoiceSMS*, or *Email*. (You will see a list of ringer type categories.)
- 3. Select a category, and then use your navigation key to scroll through the available ringers. You will hear a sample ringer as you highlight each option.
- 4. Press  $\mathbb{R}$  to assign a ringer.

#### Getting New Ringers

A wide variety of new ringers is available from the Sprint Digital Lounge, and you can access them right from your phone. (Additional charges may apply, but some are free.)

- 1. Press  $\sqrt{8}$  > Settings > Sounds > Ringer Type > *Incoming Calls* or *Messages*.
- 2. Select a call or message type to display a list of ringer type categories.
- 3. Select *Downloaded Ringers > Get New*. (The browser starts and displays the *Ringers* menu.)
- 4. Use your navigation key and keypad to search through available ringers. When you find one you want, highlight it and press  $\sqrt{\frac{2}{36}}$ .

- 5. To purchase the ringer, highlight **Buy** and press ... (Your phone automatically downloads the ringer.)
- 6. When the download is finished, select an option to continue:
	- **Listen** to listen to the ringer.
	- **Set As** to assign the ringer to a call or message type or to a specific contact.
	- **Shop** to browse for other items to download.

*Note You can also assign ringers from the Contacts menu. See "Selecting a Ringer Type for an Entry" on page 55.*

## *Adjusting the Phone's Volume Settings*

Adjust your phone's volume settings to suit your needs and your environment.

- 1. Press  $\sqrt{m}$  > Settings > Sounds > Volume.
- 2. Select *Ringer*, *Earpiece*, *Speakerphone, Keytones, Messages, Alarm & Calendar, Applications, Alerts,* or *Power On/Off*.
- 3. Using the navigation key, choose a volume level and press  $\sqrt{8}$ .

*Tip You can adjust the ringer volume in standby mode (or the earpiece volume during a call) by using the volume button on the left side of your phone.*

## *Vibrate*

*To set your phone to vibrateinstead of making any sounds:*

 $\blacktriangleright$  Press the volume button down in standby mode until you see "Vibrate All" on the screen.

*To set your phone always to vibrate in addition to any ringer settings:*

- 1. Press the volume button up or down in standby mode until a volume setting appears on the screen.
- 2. Press **VIBRATE** (left softkey) to check **Vibrate On**. (If you have already checked it, pressing *VIBRATE* [left softkey] again deselects it.)

## *Silence All*

The Silence All option allows you to mute all sounds without turning your phone off.

*To activate Silence All:*

 $\blacktriangleright$  Press and hold the volume button down in standby mode until you see "Silence All."

*To deactivate Silence All:*

 $\blacktriangleright$  Press the volume button up repeatedly to select a volume level.

## *Selecting a Vibrate Type*

Your phone provides a variety of vibration options. You can assign vibration types to individual Contact entries, types of calls, types of messages, and alarm & calendar.

- 1. Press >*Settings* > *Sounds* > *Vibrate Type*.
- 2. Select *Incoming Calls, Messages*, or *Alarm & Calendar*.
- 3. Use your navigation key to scroll through the available vibration types. A sample vibration will be made as you highlight each option.

## *Alert Notification*

Set your phone to alert you with an audible tone 10 seconds before each minute during a call, when you change service areas, when a call is connected, and/or when the signal fades or a call is dropped.

- 1. Press  $\sqrt{8}$  > Settings > Sounds > Alerts.
- 2. Highlight *Beep Each Minute, Out of Service, Connect,* or *Signal Fade/Call Drop* and press  $\sqrt{2}$ .
- 3. Highlight *On* or *Off* and press ...

## *Selecting a Key Tone*

Your phone offers a number of options for selecting the audible tones accompanying a keypress.

- 1. Press  $\mathbb{R}$  > Settings > Sounds > Keytones.
- 2. Highlight an option and press ...
	- **Tone Length** to select a key tone length. (Longer tone lengths may be better for tone recognition when dialing voicemail or other automated systems.)
	- **Tone Volume** to select a keypress volume level.

# *Display Settings*

## *Changing the Text Greeting*

The screen displays a text greeting in standby mode. Choose the phone's default greeting ("Sprint") or enter your own custom greeting.

- 1. Press  $\sqrt{8}$  > Settings > Display > Main Screen > *Foregrounds > Greeting*.
- 2. Select *Custom* or *Off*.
	- **If you select** *Custom*, enter a custom greeting and press ... (See "Entering Text" on page 26.) (Use the <sup>BACK</sup> key to erase the existing greeting.)
- 3. Press *SAVE* (left softkey) to save your new greeting.

#### *Changing the Clock & Calendar Display*

Choose whether you want your phone's clock to be displayed in analog mode, digital mode, or with time and date.

1. Press  $\frac{1}{\sqrt{2}}$  > Settings > Display > Main Screen > *Foregrounds > Clock & Calendar*.

- 2. Select an option and press [  $\frac{1}{100}$  to view it. (Once you see an image, use your navigation key to scroll left and right and view other available previews.)
- 3. Press we to apply the setting.

## *Changing the BacklightTime Length*

Select how long the display screen remains backlit after you press any key.

- 1. Press  $\sqrt{8}$  > Settings > Display > Main Screen > *Backlight*.
- 2. Highlight a time setting and press ...
- *Note Long backlight settings reduce the battery's talk and standby times.*

#### *Changing the Display Screen*

Choose what you see on the display screen while powering on or off and when in standby mode.

- 1. Press  $\sqrt{w}$  > Settings > Display > Main Screen > *Screen Saver*.
- 2. Select *Preloaded, My Albums, Assigned Media, My Stuff* or *New Picture*.

3. Highlight an image and press  $\mathbb{R}$  to view it. (Once you see an image, use your navigation key to scroll through and view other available images.)

 $-$  or  $-$ 

Press > *Settings > Display > Main Screen > Screensaver > My Stuff > My Content Manager*to view downloaded images. (Once you see an image, use your navigation key to scroll through and view other downloaded images. For more information on downloading images, see "Downloading Games, Ringers and More" on page 118.)

4. Press *ASSIGN* (left softkey) to assign an image.

## *Slide Show*

You can create a slide show screen saver of up to nine images that will change continuously on your standby screen.

*To create a slide show:*

- 1. Press > *Settings > Display > Main Screen > Slide Show*.
- 2. Select a slide from 1 to 9 and press  $\frac{m}{60}$ .
- 3. Select *Preloaded, New Picture, Assigned Media, Screen Savers,* or *My Albums*.
- 4. Highlight an image, press  $\mathbb{R}$ , and then press *ADD* (left softkey) to add the image to the slide show.
- 5. When you have finished adding images , press *OPTIONS* (right softkey) to preview your slide show, or *SAVE* (left softkey) to save your slide show.

## *Changing the Phone's Menu Style*

Choose the layout of your phone's menu.

- 1. Press  $\frac{1}{2}$  > Settings > Display > Main Screen > Menu *Styles*.
- 2. Highlight an option and press ...
	- **Grid** to view the menu as a grid.
	- **List** to display the menu as a list.

## *Changing the Text Input Font*

Adjust the font when entering text (for example, when using the notepad or when adding a Contacts entry).

- 1. Press  $\sqrt{8k}$  > Settings > Display > Font Size.
- 2. Select *Messages, Browser*, or *Notepad*.

3. Highlight a size and press  $\mathbb{R}$ .

## *Changing Keypad Light Mode*

The keypad light setting lets you to turn the keypad light on/off.

- 1. Press  $\sqrt{\infty}$  > Settings > Display > Keypad Light.
- 2. Highlight *On* or *Off* and press ...

### *Display Language*

You can choose to display your phone's onscreen menus in English or in Spanish.

- 1. Press  $\frac{m}{2}$  > Settings > Display > Language (Idioma).
- 2. Highlight *English* or *Español* and press .

## *Changing the Status Light Mode*

This feature uses a blinking light to inform you of your phone's current status.

- 1. Press  $\sqrt{8k}$  > Settings > Display > Status Light.
- 2. Highlight *On* or *Off* and press  $\sqrt{8k}$ .

## *Location Settings*

Your phone is equipped with a Location feature for use in connection with location-based services.

The Location feature allows the network to detect your position. Turning Location off will hide your location from everyone except 911.

*Note Turning Location* On*will allow the network to detect your position using GPS technology, making some Sprint applications and services easier to use. Turning Location* Off*will disable the GPS location function for all purposes except 911, but will not hide your general location based on the cell site serving your call. No application or service may use your location without your request or permission. GPS-enhanced 911 is not available in all areas.*

*To enable your phone's Location feature:*

- 1. Press  $\sqrt{8k}$  > Settings > More... > Location. (The Location disclaimer will be displayed.)
- 2. Read the disclaimer and press  $\mathbb{R}$ .
- 3. Highlight *On* or *Off* and press  $\mathbb{R}$ .

When you turn the Location feature on, the phone displays the  $\textcircled{\textbf{1}}$  icon. When you turn Location off, the phone displays the  $\mathcal{R}$  icon.

# *Messaging Settings*

Your phone's advanced messaging capabilities let you send and receive many different kinds of text messages without placing a voice call. (For more information, see "Accessing Messages" on page 115.)

Messaging settings allow you to decide how your phone notifies you of new messages, create a signature with each sent message, and create your own preset messages.

#### Setting Message Notification

When you receive a message, your phone notifies you by displaying an icon on your display screen. You can also choose to be notified with a message notification on your display screen.

- 1. Press  $\frac{1}{100}$  > Settings > Messages > Notification.
- 2. Select *Message & Icon* or *Icon Only*.

*Tip To access the Messaging Settings menu, you can also press* Menu > Messages > Settings*.*

#### Callback Number

- 1. Press  $\dddot{\mathbb{R}}$  > Settings > Messages > Callback Number.
- 2. Select *None, My Phone Number* or *Other* and press **.** (If you select *Other*, enter a number and press **<b>REND**<sub>1</sub>.

#### Adding a Customized Signature

Add a customized signature to each message you send.

- 1. Press  $\sqrt{8}$  > Settings > Messages > Signature > *Custom.* (If you do not wish to attach a signature, select *None*.)
- 2. Enter a signature and press ... (See "Entering Text" on page 26.)

#### Managing Preset Messages

Your phone is loaded with 20 preset messages to help make sending text messages easier. Customize or delete these messages, such as "Where are you?," "Let's get lunch," and "Meet me at" to suit your needs, or add your own messages to the list.

*To edit or delete a preset message:*

- 1. Press  $\frac{1}{\infty}$  > Settings > Messages > Preset Messages. (You will see the list of preset messages.)
- 2. To edit or delete a message, highlight it and press *OPTIONS* (right softkey).
- 3. Select *Edit*, edit the message (see "Entering Text" on page  $26$ ), and press  $\frac{m\pi m}{6K}$ .

 $-$  or  $-$ 

Highlight *Delete* and press (\*\*), and then select *YES* to delete the selected message. (Select *No* to cancel the deletion.)

*To add a new preset message:*

- 1. Press  $\frac{m}{\infty}$  > Settings > Messages > Preset Messages. (You will see the list of preset messages.)
- 2. To add a new message, select *ADD* (left softkey).

3. Enter your message (see "Entering Text" on page 26), and press  $\frac{1}{20}$ . (Your new message is added to the beginning of the list.)

#### VoiceSMS Options

Your phone offers several options for organizing and accessing your VoiceSMS messages.

- 1. Press  $\sqrt{8}$  > Settings > Messages > VoiceSMS *Options*.
- 2. Highlight *Speakerphone* or *From Name* and  $p$ ress  $\sqrt{\frac{M(T)}{Q(K)}}$ .

## *Airplane/Music Mode*

Airplane/Music Mode allows you to use many of your phone's features, such as Games, Notepad, and Voice Memo, when you are in an airplane or in any other area where making or receiving calls or data is prohibited. When you set your phone to Airplane/Music Mode, it cannot send or receive any calls or access online information.

- 1. Press  $\frac{m}{\infty}$  > Settings > Airplane/Music Mode.
- 2. Read the disclaimer and press ...
- 3. Highlight *On*, *Off* or *On Power Up* and press .

While in Airplane/Music Mode, your phone's standby screen will display "Phone off."

# *TTY UseWith Sprint Service*

TTY (teletypewriter, also known as a TDD or Text Telephone) is a telecommunications device that allows people who are deaf, hard of hearing, or who have speech or language disabilities, to communicate by telephone.

Your phone is compatible with select TTY devices. Please check with the manufacturer of your TTY device to ensure that it supports digital wireless transmission. Your phone and TTY device will connect via a special cable that plugs into your phone's headset jack. If this cable was not provided with your TTY device, contact your TTY device manufacturer to purchase the connector cable.

When establishing your Sprint service, please call Sprint Customer Service via the state Telecommunications Relay Service (TRS) by first dialing  $7^{68}$  18 18 TALK.

*To turn TTY Mode on or off:*

- 1. Press  $\frac{1}{2}$  > Settings > More... > Accessibility > TTY. (You will see an informational message.)
- $2.$  Press  $\sqrt{8k}$ .
- 3. Select *Enable TTY* to turn TTY mode on.  $-$  or  $-$

Select *Disable TTY* to turn TTY mode off.

*Note In TTY Mode, your phone will display the TTY access icon.* 

> *When enabled, TTY mode may impair the audio quality of non-TTY devices connected to the headset jack.*

*WARNING* 911 Emergency Calling *Sprint recommends that TTY users make emergency calls by other means, including Telecommunications Relay Services (TRS), analog cellular, and landline communications. Wireless TTY calls to 911 may be corrupted when received by public safety answering points (PSAPs), rendering some communications unintelligible. The problem encountered appears related to TTY equipment or software used by PSAPs. This matter has been brought to the attention of the FCC, and the wireless industry and the PSAP community are currently working to resolve this.*

# *Phone Setup Options*

## *Auto Keyguard*

- 1. Press  $\mathbb{R}$  > Settings > Keyguard. (An information window is displayed.)
- 2. Read the information and press ...
- 3. Highlight *On* or *Off* and press ...

## *Shortcuts*

Your phone offers you the option of assigning shortcuts to favorite or often-used functions. Press the navigation key to the assigned direction in standby mode to launch your personally designated shortcuts.

- 1. Press  $\sqrt{8k}$  > Settings > More... > Navigation Keys. (An information window is displayed.)
- 2. Read the information and press  $\mathbb{R}$ .
- 3. Press the Navigation key you want to configure.
- 4. Using the navigation key or your keypad, highlight the desired shortcut and press  $\mathbb{R}$ .

4. Press **ENDO** to return to standby mode.

## *Call Answer Mode*

Select how to answer incoming calls on your phone: whether you want to press  $\overline{r_{\text{max}}}$ , to press any number key.

- 1. Press **& > Settings > More... > Call Setup >** *Call Answer*.
- 2. Highlight an option and press  $\mathbb{R}$ .
	- *Any Key* to allow you to answer an incoming call by pressing any key.
	- **TALK Only** to require you to press **TALK** to answer all incoming calls.

## *Auto-Answer Mode*

Set your phone to automatically pick up incoming calls when connected to an optional hands-free car kit.

- 1. Press  $\sqrt{8}$  > Settings > More... > Call Setup > *Auto-Answer*.
- 2. Highlight an option and press  $\sqrt{8}$ .
	- *Off* to disable Auto-Answer.

 *Headset* to answer calls automatically when the phone is connected to a headset (sold separately). Remember, your phone will answer calls in Auto-Answer mode even if you are not present.

## *Setting Abbreviated Dialing*

*To activate the Contacts Match feature:*

- 1. Press  $\mathbb{R}$  > Settings > More... > Call Setup.
- 2. Select *Contacts Match > On*.

*To activate the Prefix feature:*

- 1. Press  $\sqrt{8}$  > Settings > More... > Call Setup.
- 2. Select *Abbreviated Dialing > On*.
- 3. You will be prompted to enter the first five- or sixdigit prefix in the Prefix# field and then press *OK* (left softkey).
	- To deactivate this feature, select *Off* during step 2 above.
	- *Tip To make an Abbreviated Dial call, see "Abbreviated Dialing" on page 24.*

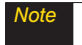

*Note Abbreviated Dialing features do not apply to 911 or Sprint 411.*

# *Security Settings*

## *Accessing the Security Menu*

All of your phone's security settings are available through the Security menu. You must enter your lock code to view the Security menu.

- 1. Press  $\frac{1}{\infty}$  > Settings > More... > Security.
- 2. Enter your lock code to display the Security menu.

*Tip If you can't recall your lock code, try using the last four digits of your wireless phone number. If this doesn't work, call Sprint Customer Service at 1-888-211-4727.*

## *Your Phone's Lock Feature*

#### Locking Your Phone

When your phone is locked, you can only receive incoming calls or make calls to 911, Sprint Customer Service, or special numbers. (See "Special Numbers" on page 43.)

- 1. Press  $\sqrt{\alpha}$  > Settings > More... > Security and enter your lock code.
- 2. Select *Lock My Phone > Lock Now*. (To set your phone to lock the next time it is turned on, select *On Power Up*.)

#### Unlocking Your Phone

- 1. From standby mode, press *UNLOCK* (right softkey).
- 2. Enter your lock code.

#### Changing the Lock Code

- 1. Press  $\mathbb{R}$  > Settings > More... > Security and enter your lock code.
- 2. Select *Change Lock Code*, and then enter and reenter your new lock code.

#### Calling in Lock Mode

You can place calls to 911 and to your special numbers when in lock mode. (For information on special numbers, see "Special Numbers" on page 43.)

 $\blacktriangleright$  To call an emergency number, special number, or Sprint Customer Service, enter the phone number and press TALK.

#### *Special Numbers*

Special numbers are important numbers that you have designated as being "always available." You can call and receive calls from special numbers even if your phone is locked.

You can save up to 10 special numbers

*To add or replace a special number:*

- 1. Press **<b>X** > Settings > More... > Security and enter your lock code.
- 2. Select *Special Numbers*.
- 3. Select a location for your entry.
- 4. Enter the number and press ...

*Note There are no speed dial options associated with special numbers.*

#### *Erasing Phone Content*

Use the Security menu to quickly erase all the content you have created or stored in your phone.

- 1. Press  $\mathbb{R}$  > Settings > More... > Security and enter your lock code.
- 2. Select *Delete/Reset*.
- 3. To select an option, highlight it and press  $\mathbb{R}$ .
	- *Delete Private Browser Data* to delete all the content you have downloaded to your phone.
	- *Delete Contacts* to delete all the contents of your Contacts list.
	- *Delete My Stuff* to delete all the contents in My Stuff.
	- *Delete Photos* to delete all pictures in My Albums.
	- *Delete Messages* to delete all messages.
	- *Delete Voice Memo* to delete all voice memos.
- 4. Select *Yes* to confirm the deletion.

#### *Resetting Your Picture Mail Account*

This option resets your authentication ID for your Sprint Picture Mail account.

*To reset your Picture Mail account:*

- 1. Press  $\frac{m}{2}$  > Settings > More... > Security and enter your lock code.
- 2. Select *Delete/Reset* > *Reset Picture Mail*. (A disclaimer appears.)
- 3. Read the disclaimer and press ...
- 4. If you are certain that you would like to reset your Picture Mail account, select *Yes*.

## *Resetting Default Settings*

Resetting the current default settings restores all the factory defaults, including the ringer types and display settings. The Contacts, Call History, Calendar, and Messaging are not affected.

*To reset default settings:*

1. Press  $\frac{m}{\infty}$  > Settings > More... > Security and enter your lock code.

- 2. Select *Delete/Reset* > *Reset All Settings*. (A disclaimer appears.)
- 3. Read the disclaimer and press ...
- 4. If you are certain that you would like to restore all the factory settings, select *Yes*.

#### *Resetting Your Phone*

Resetting the phone restores all the factory defaults, including the ringer types and display settings. All data from Contacts, Messaging, Pictures, My Contents, Tools, and Settings will be lost, and preference settings will be set to factory defaults.

- 1. Press  $\mathbb{R}$  > Settings > More... > Security and enter your lock code.
- 2. Select *Reset Phone*. (You will see a disclaimer.)
- 3. Read the disclaimer and press  $\mathbb{R}$ .
- 4. If you are certain that you would like to restore all factory settings, select *Yes*.

#### *Security Features for Data Services*

#### Enabling and Disabling Data Services

You can disable data services without turning off your phone; however, you will not have access to all data services, including Web and messaging. Disabling data services will avoid any charges associated with these services. While signed out, you can still place or receive phone calls, check voicemail, and use other voice services. You may enable data services again at any time.

*To disable data services:* 

- 1. Press  $\frac{m}{\infty}$  > Settings > More... > Data > On/Off. (You will see a message.)
- 2. Press *YES* (right softkey) to confirm that you want to disable data services.

*To enable data services:* 

- 1. Press  $\frac{m}{\infty}$  > Settings > More... > Data > On/Off. (You will see a message.)
- 2. Press *YES* (right softkey) to enable data services.

# *2C. History*

- $\blacklozenge$ *Viewing History (page 46)*
- $\blacklozenge$ *History Options (page 47)*
- $\blacklozenge$ *Making a Call From History (page 47)*
- $\blacklozenge$ *Saving a Number From History (page 48)*
- $\blacklozenge$ *Erasing History (page 49)*

# *Viewing History*

History is a list of the last 60 phone numbers (or Contacts entries) for calls you placed, accepted, or missed. History makes redialing a number fast and easy. It is continually updated as your phone automatically adds new numbers to the beginning of the list and removes the oldest entries from the bottom of the list.

Each entry contains the phone number (if it is available) and Contacts entry name (if the phone number is in your Contacts). Duplicate calls (same number and type of call) may only appear once on the list.

1. Press  $\mathbb{R}$  > History.

 $-$ or-

Press TALK

- 2. Highlight an entry and press ...
- *Note History records only calls that occur while the phone is turned on. If a call is received while your phone is turned off, it will not be included in history.*

*If you return a call from the voicemail menu, it will not be included in your phone's history.*

#### *46 2C. History*

# *History Options*

Highlight a History entry and press  $\sqrt{w}$  to display the date and time of the call, the phone number (if available), and the caller's name (if the number is already in your Contacts). Press *OPTIONS* (right softkey) to display the following options:

- *New Group* allows you to save the current history entry to a new group.
- *Save Contact* allows you to save a new contact (See "Saving a Phone Number From History" on page 48.)
- *Contact Details* allows you to view the contact information.
- *Delete* allows you to delete the selected entry.
- *Delete all* allows you to delete all entries.
	- *Tip You can also view the next History entry by pressing the navigation key right or view the previous entry by pressing the navigation key left.*

# *Making a Call From History*

- 1. Press **<b>XX** > History.
- 2. Highlight an entry and press  $TALK$ .

*Note You cannot make calls from History to entries identified as* No ID *or* Restricted*.* 

## *Viewing History Thread*

To view the History Thread for a contact, press ... Your phone will display all events related to the contact. Press  $\mathbb{R}$  again to choose from the following options:

- $\bullet$  Call
- Send Message
- Contact Details
- Prepend
- **•** Delete

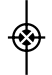

## *Saving a NumberFrom History*

Your phone can store up to 600 Contacts entries. Contacts entries can store up to a total of 7 phone numbers, and each entry's name can contain 64 characters.

- 1. Highlight a History entry and press *OPTIONS* (right softkey) *> Save Contact*.
- 2. Select *New Name* to create a new Contacts entry for the number or *Existing* to save the number to an existing entry.
- 3. Use your navigation key to highlight a phone number type (*Mobile, Home, Work, Pager, Fax*, or **Other**) and press  $\mathbb{R}$ .
- 4. Use your navigation key to highlight the information you want to edit, and then press  $\frac{m}{\infty}$ .
- 5. Use the keypad or the QWERTY keyboard to type in the new entry name and press  $\mathbb{R}$ .

 $-$  or  $-$ 

Use your navigation key to scroll through your existing Contacts entries, highlight a name, and press **ox**.

6. Press *DONE* (left softkey) to save the entry.

After you have saved the number, your phone displays the new Contacts entry. (See "Contacts Entry Options" on page 51.)

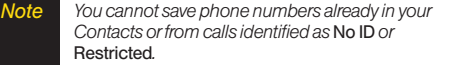

## *Erasing History*

To erase individual History entries, see "History Options" on page 47.

- 1. Press  $\frac{w}{Q}$  > History.
- 2. Press *OPTIONS* (right softkey) *> Delete All*.
- 3. If you are certain you want to erase the History, select *DELETE* (left softkey).

 $-$  or  $-$ 

Select **CANCEL** (right softkey) to return to the previous menu.

*2C. History 49*

# *2D. Contacts*

- $\blacklozenge$ *Adding a New Contacts Entry (page 50)*
- $\blacklozenge$ *Saving a Phone Number (page 51)*
- $\blacklozenge$ *Contacts Entry Options (page 51)*
- $\blacklozenge$ *Editing a Contacts Entry (page 52)*
- $\blacklozenge$ *Adding a Number to a Contacts Entry (page 52)*
- $\blacklozenge$ *Editing a Contacts Entry's Numbers (page 53)*
- $\blacklozenge$ *Assigning Speed Dial Numbers (page 53)*
- $\blacklozenge$ *Selecting a Ringer Type for an Entry (page 55)*
- $\blacklozenge$ *Assigning a Picture to an Entry (page 55)*
- $\blacklozenge$ *Creating a Group (page 56)*
- $\blacklozenge$ *Finding Contacts Entries (page 56)*
- $\blacklozenge$ *Secret Contacts Entries (page 57)*
- $\blacklozenge$ *Dialing Sprint Services (page 57)*
- $\blacklozenge$ *Wireless Backup (page 58)*

# *Adding a New Contacts Entry*

Your phone can store up to 600 Contacts entries. Contacts entries can store up to a total of 7 phone numbers, and each entry's name can contain 64 characters.

- 1. From Standby Mode, press **<b>XXX** > Contacts > Add *New*.
	- $-$ or-

From Standby Mode, press *CONTACTS* (right softkey) > *Add New*.

- 2. With the *Add New* button highlighted, press ...
- 3. Select **New Contact** and press  $\sqrt{8}$ .
- 4. Select *[Add Name]*, enter a name for the entry and  $p$ ress  $\sqrt{8k}$ .
- 5. Select *[Add Number]*, enter the phone number, and then press  $\sqrt{\alpha}$ .
- 6. Highlight a label field (*Mobile, Home, Work, Pager, Fax*, or *Other*) and press  $\sqrt{8}$ .

#### *50 2D. Contacts*

- 7. Scroll down to additional fields and enter or edit information as desired.
- 8. Press *DONE* (left softkey).

After you have saved the number, the new Contacts entry is displayed.

## *Saving a Phone Number*

*To save a number from standby mode:*

- 1. Enter a phone number and press *OPTIONS* (right softkey) > *Save*.
- 2. Highlight *New Entry or Existing Entry and press*  $\sqrt{a}$ .
- 3. Highlight a label field (*Mobile, Home, Work, Pager, Fax*, or *Other*) and press  $\mathbb{R}$ .
- 4. Enter a name for the entry and press  $\frac{m\pi x}{\infty}$ .
	- $\Omega r -$

Search for an existing contact name and press  $\overline{\mathbb{R}}$ to save the new number.

5. Press *DONE* (left softkey).

# *Contacts Entry Options*

*To display a Contacts entry:*

- 1. While in Standby Mode, press  $\mathbb{R}$  > Contacts.
- 2. Highlight an entry and press ...

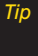

*Tip You can view the next entry by pressing the navigation key right or view the previous entry by pressing the navigation key left.*

*Contacts*

*To access a Contacts entry's options:* 

- Highlight an entry and press *OPTIONS* (right softkey) > *Edit Contact* >  $\mathbb{R}$ . Highlight a field and  $p$ ress  $\sqrt{8k}$ .
- **8** [Add Number] to add a phone to the entry.
- **@ [Add Email]** to add an email address to the entry.
- *[Default Ringer]* to assign a preprogrammed or downloaded ringer.
- *[Default Vibrate Type]* to assign a vibration type for the incoming calls from the contact.
- *Memo]* to add a note, street address, or other information.
- **[Be** *[No Secret/Secret]* to display the entry's phone number(s). Change to *Secret* to hide an entry's phone number(s).
- **©** *[URL1* to add a website's URL to the entry.
- *<i>[IM]* to add an Instant Messaging address.

## *Editing a Contacts Entry*

- 1. Display a Contacts entry (see "Contacts Entry Options" on page 51) and press *OPTIONS* (right softkey)*> Edit Contact.*
- 2. Highlight the information you wish to edit (*Name*, *Number, Ringer, etc.*) and press **...**
- 3. Add or edit the information and press ...
- 4. Press *DONE* (left softkey) to save your changes.

# *Adding a Number to a Contacts Entry*

- 1. Display a Contacts entry. (See "Contacts Entry Options" on page 51.)
- 2. Press *OPTIONS* (right softkey) *> Edit Contact > [Add Number]*.
- 3. Enter the new phone number.
- 4. Press  $\overline{\mathbb{R}}$  and highlight a label for the number and  $p$ ress  $\sqrt{w}$ .

#### *52 2D. Contacts*

 $-$  or  $-$ 

Press *OPTIONS* (right softkey) for additional options [*Hard Pause, 2-sec Pause, Set # Type, Set as Main #*, or *Set Speed Dial*].

5. Press *DONE* (left softkey) to save the new number.

# *Editing a Contacts Entry's Numbers*

- 1. Display a Contacts entry (see "Contacts Entry Options" on page 51) and press *OPTIONS* (right softkey) *> Edit Contact.*
- 2. Select the number you wish to edit, press *OPTIONS* (Right softkey), select **Edit** and press ...
- 3. Press <sup>BACK</sup> to clear one digit at a time, or press and hold  $\sqrt{\frac{BAC}{A}}$  to erase the entire number.
- 4. Re-enter or edit the number and press  $\frac{m}{60}$ .
- 5. Press *DONE* (left softkey) to save the number.

 $-$  or  $-$ 

Press *OPTIONS* (right softkey) for additional options. When you're finished, press *DONE* (left softkey) to save your new settings.

# *Assigning Speed Dial Numbers*

Your phone can store up to 98 phone numbers in speed dial locations. (For details on how to make calls using speed dial numbers, see "Speed Dialing" on page 25.)

You can assign speed dial numbers when you add a new Contacts entry, when you add a new phone number to an existing entry, or when you edit an existing number.

*To assign a speed dial number to a new phone number:*

- 1. Add a phone number to a new or to an existing Contacts entry. (See "Adding a New Contacts Entry" on page 50 or "Adding a Number to a Contacts Entry" on page 52.)
- 2. Highlight the phone number, press we and press *OPTIONS* (right softkey)*> Set Speed Dial*.
- 3. Highlight an available speed dial location and press  $\boxed{\infty}$ . (A confirmation will be displayed.)
- 4. Press *DONE* (left softkey) to save the new speed dial number.

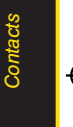

*2D. Contacts 53*

*To assign a speed dial number to an existing phone number:*

- 1. Display a Contacts entry (see "Contacts Entry Options" on page 51) and press *OPTIONS* (right softkey)*> Edit Contact.*
- 2. Highlight the phone number for which you wish to assign a speed dial number, and press  $\sqrt{\alpha}$ *OPTIONS* (right softkey) > *Set Speed Dial*.
- 3. Highlight an available speed dial location and press **. [86]** (A confirmation will be displayed.)
- 4. Press *DONE* (left softkey) to save the new speed dial number.

*Note If you attempt to assign an already in-use speed dial location to a new phone number, you will see a message asking if you wish to replace the existing speed dial assignment. Press* REPLACE *to assign the location to the new phone number and delete the previous speed dial assignment.*

#### Finding Speed Dial Numbers

- 1. Press *> Contacts*.
- 2. Press *OPTIONS* (right softkey) > *Settings > Speed Numbers*.
- 3. Scroll through speed dial entries. Your phone displays speed dial numbers in numeric order.  $-$  or  $-$

Enter the number of a speed dial location using your keypad.

- 4. To display an entry, highlight it.
- $5.$  To dial the entry's phone number, press  $TALK$ .

*54 2D. Contacts*

## *Selecting a Ringer Type for an Entry*

Assign a ringer type to a Contacts entry so you can identify the caller by the ringer type. (See "Ringer Types" on page 30.)

- 1. Display a Contacts entry and press *OPTIONS* (right softkey)*> Edit Contact*.
- 2. Select *Default Ringer > Default Ringer, Downloaded Ringers, Other Ringers, Voice Memo,* or *No Ringer* and press ...
- 3. Use your navigation key to scroll through available ringers. (When you highlight a ringer type, a sample ringer will sound.)
- 4. Select a ringer and press  $\frac{m\pi w}{6K}$ .
- 5. Press *DONE* (left softkey) to save the new ringer type.

## *Assigning a Picture to an Entry*

Assign a picture to display each time a certain contact calls you.

- 1. Display a Contacts entry and press *OPTIONS* (right softkey)*> Edit Contact*.
- 2. Highlight the current image on top of the entry and select *Choose Photo* to display the Picture ID menu.
- 3. Select an option, such as *None, New Picture, My Albums, Screen Savers,* or *Assigned Media.*
- 4. Highlight a picture and press  $\mathbb{R}$  to assign it.
	- **If you selected** *New Picture*, the camera will launch and you will use it to take a new picture. (See "Camera" on page 77 for details.)
	- **If you selected** *My Albums*, you may need to select *In Phone*, *Memory Card*, or *Online Albums* to find the picture.
- 5. Press *DONE* (left softkey) to save the assigned picture.

# *Creating a Group*

Create a group to send a message to the members of a group at a time. Created groups also will be shown in Contacts in alphabetical order.

1. Press  $\sqrt{8k}$  > Contacts > Add New.

 $-$ or-

Press*CONTACTS* (right softkey) > *Add New*.

- 2. Highlight *New Group* and press . (You will see an informational message.)
- 3. Press *START* (left softkey).
- 4. Highlight each member to assign to the group and  $press$   $\sqrt{\frac{wsw}{\alpha}}$ .
- 5. After selecting all members, press *CONTINUE* (left softkey).
- 6. Enter a name for a new group.
- 7. Press *SAVE* (left softkey).

#### Finding Group Entries

- 1. Press > *Contacts*.
- 2. Scroll through the Contacts list. To display entries belonging to a group, highlight the group and  $n$ ress  $\overline{8}$ .
- 3. To dial the entry's phone number, press  $TALK$ .

# *Finding Contacts Entries*

#### Finding Contacts by Name

- 1. Press *> Contacts*.
- 2. Scroll through all the entries.
	- $-$  or  $-$

Enter the first letter or letters of a name (such as "dav" for "Dave"). (The more letters you enter, the more your search narrows.)

3. To display an entry, highlight it and press  $\frac{1000}{100}$ .

#### *56 2D. Contacts*

4. To dial the entry's phone number, press TALK

 $\Omega r -$ 

To display additional Contacts entries, press the navigation key left or right.

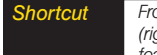

*Shortcut From standby mode, press* CONTACTS *(right sofrkey) to display the Contacts feature.*

# *Secret Contacts Entries*

Making an entry secret hides its phone number(s) and requires your lock code to edit the entry. The name is still displayed, but the phone numbers and other information are replaced with "[Secret]."

*To make an entry secret:*

- 1. In standby mode, press *CONTACTS* (right softkey), highlight a Contact and press **<b>EX**, press *OPTIONS* (right softkey) > *Set as Secret*.
- 2. Highlight *Secret* and press ...

*To make an entry public:*

- 1. Display a Contacts entry and press *OPTIONS* (right softkey) > *Set as secret*.
- 2. Enter your lock code.
- 3. Select *No Secret*.
- 4. Press  $\sqrt{8}$  to save the new setting.
- *Tip If you can't recall your lock code, try using the last four digits of your wireless phone number. If this doesn't work, call Sprint Customer Service at 1-888-211-4727.*

# *Dialing Sprint Services*

Sprint has preprogrammed your Contacts with numbers for various Sprint services.

*To dial a service from your Contacts:*

- 1. Press  $\sqrt{\frac{w}{\alpha}}$  > Contacts.
- 2. Press *OPTIONS* (right softkey) and select *Settings > Services*.

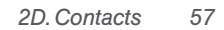

*Contacts*

3. Select *Sprint Customer Service, Dir Assistance (Sprint 411), Pay Bill, Account Info, Sprint Operator, Community Information, Non-Emergency Svcs, Traffic Information, Carrier Service Repair, TRS for TTY users* or *Call Before You Dig*.

*To dial a service from standby mode using your keypad:*

- 1. Dial the appropriate service number:
	- $\blacksquare$  Customer Service  $\overline{\mathbf{x}^{\text{new}}}$  2<sup>486</sup>
	- $\blacksquare$  Dir Assistance (Sprint 411) 4  $\blacksquare$  1  $\blacksquare$  1  $\blacksquare$
	- $\blacksquare$  Pay Bill  $\overline{\mathbf{x}^{\text{per}}}$  3 or
	- $ACCO$ unt Info  $\overline{X^{207}}$  4 and
	- $\blacksquare$  Sprint Operator  $\overline{\mathbf{0}_{\text{star}}}$
	- Community Information  $2^{n\epsilon}$  1<sup>8</sup>
	- $\blacksquare$  Non Emergency Services  $3^{\text{cor}}$  1<sup>8</sup>
	- Traffic Information  $\sqrt{5 \times 198}$  1<sup>8</sup>
	- Carrier Service Repair 6 WHO 18 18
	- $TRS$  for TTY Users  $7\frac{8}{18}$  18 18
	- $\blacksquare$  Call Before You Dig  $\lvert 8^{7} \cdots \rvert$  18 18
- 2. Press TALK to place the call.

## *Wireless Backup*

This feature allows you to back up all of your contacts to the Sprint website and restore them if your phone is lost, stolen, damaged, or replaced.

*Tip To use the wireless backup service, you must activate the service from your phone.*

To subscribe to the wireless backup service, you must purchase a license to use the service through your phone's browser. The license expires after a set period of time and you must renew it regularly. As part of the initial subscription process, the service generates a random wireless backup password. The service sends the password to your phone as a text message.

#### Activating and Deactivating Wireless Backup

*To activate the wireless backup service:*

- 1. Press  $\sqrt{8}$  > Settings > More... > Wireless Backup > *Subscribe*. (The phone prompts you to confirm your license status.)
- 2. Press *SUBSCRIBE* (left softkey) and follow the onscreen instructions to purchase the license.

*58 2D. Contacts*

- 3. Please wait while registering the license. (You will see a confirmation screen once registration is complete.)
- *Note Once you have completed the registration, you will receive a text message with your password. This password is required for the Wireless Backup website (*www.wirelessbackup.sprint.com*) in order to edit your contacts from your computer.*
- *Tip Each time you edit Contacts on your phone, they are backed up at* www.wirelessbackup.sprint.com*.*

*To deactivate the wireless backup service:*

- 1. Press  $\frac{1}{\infty}$  > Settings > More... > Wireless Backup > *Unsubscribe*. (You will see a message.)
- 2. Follow the onscreen instructions to unsubscribe from the wireless backup service.

*Note You can unsubscribe from the wireless backup service only through the Sprint website.*

#### Viewing Your Wireless Backup Status

▶ Press **<b>XXX** > Settings > More... > Wireless Backup > View *Status*.

#### Setting the Wireless Backup Alert

This feature turns the pop-up alert on or off when Wireless Backup has completed an update.

- 1. Press  $\frac{1}{\infty}$  > Settings > More... > Wireless Backup > Alert.
- 2. Select *Alert me* or *No alerts*.
- *Tip To display the wireless backup information, highlight* Home *and press* Menu> Settings > More... > Wireless Backup > Learn More*. When the service is available, you can also select* Troubleshooting *to display the troubleshooting guide.*

# *Contacts*

# *2E. Calendar and Tools*

- $\blacklozenge$ *Calendar(page 60)*
- $\blacklozenge$ *Alarm Clock (page 63)*
- $\blacklozenge$ *Notepad (page 64)*
- $\blacklozenge$ *EZ Tips (page 65)*
- $\blacklozenge$ *Calculator (page 65)*
- $\blacklozenge$ *World Clock (page 66)*
- $\blacklozenge$ *D-Day Counter (page 66)*
- $\blacklozenge$ *Unit Converter (page 67)*
- $\blacklozenge$ *Updating Phone Software (page 67)*
- $\blacklozenge$ *Updating the PRL (page 67)*

## *Calendar*

## *Adding an Event to the Calendar*

Your Calendar helps organize your time and reminds you of important events.

- 1. Press  $\sqrt{8k}$  > Tools > Calendar.
- 2. Using your navigation key, highlight the day to which you would like to add an event and press *ADD* (left softkey).
- 3. Select a time for the event by highlighting the time field and pressing  $\sqrt{8}$ .
	- Using your keypad or navigation key, set the start and end times for the event and press  $\sqrt{\frac{m}{60}}$ .
- 4. Enter a title for the event by highlighting *[Content]* and pressing  $\sqrt{\alpha}$ .
	- **Enter the event title and press ...** (See "Entering Text" on page 26.)
- 5. Select a repeating status for the event by highlighting the repeat field and pressing  $\frac{m}{2}$ .
	- Highlight *None, Daily, Mon Fri, Select days, Weekly, Monthly*, or *Yearly* and press ...
- 6. Select an alarm time for the event by highlighting the alarm field and pressing  $\sqrt{8k}$ .
	- Highlight *None, On time, 5 minutes, 10 minutes, 1 hour, 1 day, or 2 days and press* ...
- 7. Select a ringer type for the alarm by highlighting the ringer field and pressing  $\sqrt{\alpha}$ .
	- Highlight a ringer menu, *Downloaded Ringers, Voice Memo, Other Ringers*, or *No Ringer* and press  $NENU$
- 8. Enter a title for the event by highlighting [Location] and pressing [NRC].
	- **Enter the event location and press ...** (See "Entering Text" on page 26.)
- 9. Press *SAVE* (left softkey) to save the event.

#### *Event Alert Menu*

When your phone is turned on and you have an event alarm scheduled, your phone alerts you and displays the event summary. There are several ways your phone alerts you to scheduled events:

- By playing the assigned ringer type.
- By illuminating the backlight.
- By flashing the LED.

To silence the alarm and edit the event, press ...

To view additional options, press the appropriate softkey:

- *DISMISS* (right softkey) to quit the event.
- **Formulary of the event detail screen.**
- *SNOOZE* (left softkey) silences the alarm and schedules it to replay again in 9 minutes.

### *Viewing Events*

- 1. Press  $\sqrt{w}$  > *Tools* > *Calendar*.
- 2. Highlight the day for which you would like to view events and press  $\frac{m}{6}$ . (Your phone lists events in the order in which they are created.)

*Tip In the calendar view, days with events scheduled have a triangle icon.*

3. To display an event's details, highlight it and press  $\sqrt{\frac{mv}{\omega}}$ .

### *Going to Today's Calendar Menu*

*To go to the Calendar menu for today's date:*

 > *Tools > Calendar > OPTIONS*(right softkey) *> Go to Today*.

 $-$  or  $-$ 

 $\frac{m}{\infty}$  > Tools > Calendar > Press  $5^{\infty}$ 

### *Erasing a Day's Events*

- 1. Press  $\sqrt{8}$  > Tools > Calendar.
- 2. Select the day for which you would like to erase events and press  $\sqrt{8}$ .
- 3. Press *OPTIONS* (right softkey) > *Delete All*. (An alert will be displayed notifying you that all events will be deleted.)
- 4. Select *Yes* or *No.*
- *Note If the day for which you are erasing events contains a repeating event, you will receive the following prompt: "This is a recurring event. What would you like to do?" Select* Delete this event only *to erase a single occurrence,* Delete all events *to erase all occurrences of the event, or* Cancel *to cancel the deletion of the repeating event.*

#### *Erasing Past Events*

To delete events scheduled before a specific time and date:

- 1. Press  $\mathbb{R}$  > *Tools* > *Calendar*, press *OPTIONS* (right softkey)> *Delete Old*.
- 2. Select the option to erase events older than *One day*, *One week, One month*, or *One year*. (A dialog will be displayed informing you that all events will be deleted.)

### *Erasing All Events*

- 1. Press  $\frac{1}{2000}$  > Tools > Calendar > OPTIONS (right softkey) > *Delete All*. (A dialog will be displayed informing you that all events will be deleted.)
- 2. Select *Yes* to erase all events or *No* to return to the calendar view.

# *Alarm Clock*

Your phone comes with a built-in alarm clock that has multiple alarm capabilities.

- 1. Press  $\sqrt{8}$  > Tools > Alarm Clock.
- 2. Select *Alarm 1, Alarm 2, Alarm 3, Alarm 4, Alarm 5, Walk the Dog*, or *Quick Alarm*.
- 3. Turn the alarm on or off by highlighting the activation field and pressing ...
	- $\blacksquare$  Highlight *On* or *Off* and press  $\mathbb{R}$ .
- 4. Select a time for the alarm by highlighting the time field and pressing  $\boxed{\mathbb{R}}$ .
	- Using your keypad and/or navigation key, set the alarm time and press ...

- 5. Select a repeating status for the alarm by highlighting the repeat field and pressing  $\mathbb{R}$ .
	- Highlight *Once, Daily, Mon Fri*, *Weekends*, or *Select days* and press  $\sqrt{8k}$ .
- 6. Select a snooze interval by highlighting the snooze field and press  $\sqrt{\infty}$ .
	- Highlight *5 min later, 10 min later, 15 min later*, or 20 *min later* and press  $\sqrt{\alpha}$ .
- 7. Select a ringer type for the alarm by highlighting the ringer field and pressing  $\frac{m}{\infty}$ .
	- Highlight a ringer menu, *Downloaded Ringers, Voice Memo, Other Ringers*, or *No Ringer* and  $p$ ress  $\sqrt{\alpha}$ .
- 8. Press *SAVE* (left softkey) to set the alarm.

*To use the Quick Alarm:*

- 1. Press  $\sqrt{8}$  > Tools > Alarm Clock.
- 2. Select *Quick Alarm*.
- 3. Select the quick alarm time: *Off / 1 min later / 10 min later / 30 min later / 1 hour later*

# *Notepad*

Your phone comes with a notepad that you can use to compose and store reminders and notes to help keep you organized.

*To compose a note:*

- 1. Press  $\mathbb{R}$  > Tools > Notepad > ADD (left sofkey).
- 2. Type your note usingthe numeric keypad or the QWERTY keyboard. (See "Entering Text" on page 26.)
- 3. Press **SAVE** (left softkey) or **the save your note.**

*To read a saved note:*

- 1. Press  $\sqrt{m}$  > Tools > Notepad.
- 2. Highlight a note and press  $\mathbb{R}$ .

*To delete saved notes:*

- 1. Press  $\sqrt{m}$  > Tools > Notepad.
- 2. Highlight a note and press  $\mathbb{R}$ .
- 3. Press *OPTIONS* (right softkey) > *Delete*. (A confirmation will be displayed.)
- 4. Press *YES* (left softkey).

### *EZ Tips*

- 1. Press > *Tools > Calculator > Ez Tip Calculator*.
- 2. Use your keypad and navigation key to enter the bill amount and tip percentage. (EZTips instantly calculates the correct tip.)
- 3. If you're splitting the check, select *Split* and enter the number of people in your party. (EZTips calculates and displays an equal split.)

# *Calculator*

Your phone comes with a built-in calculator.

- 1. Press  $\sqrt{m}$  > Tools > Calculator > Calculator.
- 2. Enter numbers using your keypad.
	- $\blacksquare$  Press  $\overline{\ast}$  to enter decimal points.
	- $\blacksquare$  Press  $\smash{\overset{\smash{+}}{\vphantom{\mathrm{m}}{\mathrm{m}}}}$  to change the numeric value from positive to negative.
	- **Press CLEAR** (left softkey) to clear all numbers.
- 3. Press **&** for the total.

# *World Clock*

*To view the time in over 50 different locations:*

- 1. Press  $\sqrt{8}$  > Tools > World Clock.
- 2. Press *CITIES* (right softkey) to choose a city.

 $-$  or  $-$ 

Press the navigation key left or right to scroll through different time zones.

# *D-Day Counter*

*To set a countdown timer for an upcoming event:*

- 1. Press > *Tools > Utilities > D-Day Counter*.
- 2. Press *ADD* (left softkey).
- 3. Select a day for the event by highlighting the time field and pressing  $\overline{\infty}$ .
- 4. Select a title for the event by highlighting *[Content]* and pressing  $\sqrt{\alpha}$ .
	- **Enter the event title and press ...** (See "Entering Text"on page 26.)
- 5. Choose whether to display the D-Day Counter on the home screen by highlighting the display field and press ...

### *Unit Converter*

- 1. Press  $\sqrt{8}$  > Tools > Utilities > Unit Converter.
- 2. Select *Length, Area, Mass, Volume,* or *Temperature*.
- 3. Highlight the known unit type and enter the value. The conversion is displayed automatically.

*While converting Temperature, the -/+ sign can be found in the*Options *menu (right soft key)*

# *Updating Phone Software*

The update phone option allows you to download and update the software in your phone automatically. Only the internal software is update; no Contacts entries or other information saved to your phone will be deleted.

- 1. Press  $\sqrt{w}$  > Tools > Update Phone > Update *Firmware*.
- 2. Follow the onscreen instructions.

# *Updating the PRL*

This option allows you to download and update the PRL (preferred roaming list) automatically.

- 1. Press > *Tools > Update Phone > Update PRL*.
- 2. Follow the onscreen instructions.

# *2F. Voice Services*

- $\blacklozenge$ *Voice Control (page 68)*
- $\blacklozenge$ *Managing Voice Memos (page 69)*

### *Voice Control*

You can use your phone's built-in automatic speech recognition (ASR) software to dial a phone number in your Contacts or to launch phone functions. All you have to do is to talk into the phone, and ASR will recognize your voice and complete tasks by itself.

*To access Voice Control through Menu:*

#### 1. Press  $\sqrt{8}$  > Tools > Voice Control.

*Shortcut Press and hold TALK or*  $\Rightarrow$  *from Standby Mode.*

- 2. After hearing the message "Call: please say a command," simply say, in a natural voice,*"Call"* and the name of the person you'd like to call. (For example, you can say, *"Call Jane Smith work," "Call John Baker mobile,"* or *"Call Bob Miller."*)
- 3. Your request will be repeated and you will be asked to verify. Say *"Yes"*to call the number or person. (The number will automatically be dialed.) Say *"No"* if you wish to cancel.

You have 10 voice control options. Say *"Voice Control"*to return to the main voice control menu. The menus are

- 1. *Call* [Name] [Type] / [Number]
- 2. *Send Msg to* [Name] [Type] / [Number]
- 3. *Find* [Name] [Type]
- 4. *Missed Alerts*
- 5. *Voice Guide*
- 6. *Phone Status*
- 7. *Training*
- 8. *Bookmark*
- 9. *Help*
- 0. *Exit Voice Control*

Use voice control feature in a quiet environment so **Press STOP** (left softkey). *it can accurately recognize your commands.*

# *Managing Voice Memos*

Use your phone's Voice Services to record brief memos to remind you of important events, phone numbers, or grocery list items.

### *Recording Voice Memos*

- 1. Press  $\sqrt{2}$  > Tools > Voice Memo > RECORD (left) softkey). (The phone prompts you to start recording after the tone.)
- 2. Wait for the tone and then start speaking. (As it is recording, the phone displays a recording timer and a countdown timer that shows how many seconds are left for recording.)

*To end the recording of your memo:*

*2F. Voice Services 69*

*To record a conversation during a phone call:*

 During a call, select *OPTIONS* (right softkey) >*Voice Memo*.

(A one-minute counter is displayed on the screen to indicate the amount of time a single voice memo can be recorded.)

*To end the recording of your conversation:*

 Press *OPTIONS* (right softkey) > *Stop Voice Memo* to end the recording prior to the countdown completion.

*Note Your phone can store a total of 10 minutes of memos in up to 30 memos.* 

### *Playing Voice Memos*

*To play the voice memos you have recorded:*

- 1. Press > *Tools > Voice Memo*.
- 2. Select the voice memo you wish to hear and press **That** to play the selected voice memo.

### *Voice Memo Options*

*To choose voice memo options:*

- 1. Press  $\sqrt{8k}$  > Tools > Voice Memo.
- 2. Highlight the voice memo you wish to view and press *OPTIONS* (right softkey) to choose from the voice memo options:
	- *Set As* to assign the recording as a *Contact Default, One Contact, Unknown #s, Voicemail, Text Message, Picture Mail, VoiceSMS,* or *Email*.
	- **View Details** to view the selected voice memor information.
	- **Fdit Title** to edit the selected voice memo title
	- *Delete This* to erase the selected voice memo.
	- *Delete Multiple* to delete multiple voice memos at once.

#### *70 2F. Voice Services*

- *Delete All* to delete all voice memos.
- *Memory Info* to view the memory status for voice memo. The total memory for voice memo is 10 minutes.

### *Erasing Voice Memos*

*To erase all voice memos:*

- 1. Press > *Tools > Voice Memo*.
- 2. Select *OPTIONS* (right softkey) > *Delete All*.
- 3. Press *YES* (left softkey) to confirm that you want to erase all voice memos.

*2F. Voice Services 71*

# *2G. microSD™ Card*

- $\blacklozenge$  *Your Phone's microSD™ Card and Adapter (page 72)*
- *microSD™ Settings (page 74)*
- $\blacklozenge$ *microSD™ Folders (page 75)*
- $\blacklozenge$ *Connecting Your Phone to Your Computer (page 75)*

*Your phone lets you use a microSD™ card and an adapter to expand the available memory space.*This highly secure digital card enables you to exchange images, music, and voice data between SD-compatible devices.

# *Your Phone's microSD™ Card and Adapter*

### *The microSD™ Card*

#### Inserting the microSD™ Card

- 1. Open the microSD™ access panel located on the right side of the phone.
- 2. Position the microSD™ card perpendicular to the opening and gently slide it into place until it is fully inserted and locked.
- *Note Be sure to use only recommended microSD™ cards (32MB–16GB). Using non-recommended microSD™ cards could cause data loss and damage your phone.*

#### *72 2G. microSD™ Card*

#### Removing the microSD™ Card

- 1. Open the microSD™ access panel located on the right side of the phone.
- 2. Push in and then release the microSD™ card to eject.
- 3. Pull the microSD™ card out of the phone.

*Note The microSD™ card and its adapter can be easily damaged by improper operation. Please be careful when inserting, removing, or handling them.*

#### microSD™ Icon Indicators

The following icons will be displayed on your phone's display screen when a microSD™ card is properly inserted into the microSD™ card slot:

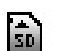

Indicates that a microSD™ card has been inserted into your phone.

*Note DO NOT remove a microSD™ card while files are being accessed or transferred. Doing so will result in loss or damage of data.*

> *Make sure your battery is fully charged before using the microSD™ card. Your data may become damaged or unusable if the battery runs out while using the microSD™ card.*

#### *Using the microSD™ Adapter*

A microSD™ adapter (included when you purchase a microSD™ card) allows microSD™ cards to be used in SD-compatible devices. Before using, you will need to insert the microSD™ card into the microSD™ adapter.

*To insert the microSD™ card into the microSD™ adapter:*

► With the label side of the microSD<sup>™</sup> card facing up, insert the card into the supplied microSD™ adapter, and gently slide the card until it is fully inserted.

*To remove the microSD™ card from the microSD™ adapter:*

► Hold the front edge of the microSD<sup>™</sup> card, and gently pull outward to remove it from the adapter.

# *microSD™ Settings*

### *Creating Folders in the microSD™ Card*

The following steps allow your phone to create default folders for storing files in your microSD™ card.

- 1. With the microSD™ inserted, press **<b>EXI** > Tools > *Memory Card Manager*.
- 2. Press *OPTIONS* (right softkey) and select *Create New Folde*r. (The phone will create the microSD™'s default folders: DCIM, MUSIC, BLUETOOTH, EMAIL.)

### *Viewing Memory in the microSD™ Card*

- 1. With the microSD™ inserted, press <sup>88</sup> > *Tools* > *Memory Card Manager*.
- 2. Press *OPTIONS* (right softkey) and select *Memory Info*. (The used and available memory space will be displayed.)

### *Formatting the microSD™ Card*

Formatting a microSD™ card permanently removes all files stored on the card.

- 1. With the microSD™ inserted, press <sup>88</sup> > *Tools* > *Memory Card Manager*.
- 2. Press *OPTIONS* (right softkey) and select *Format Memory Card*.
- 3. If you are sure you wish to remove all the files from your microSD™ card, select **Format** and press ...
- *Note The formatting procedure erases all the data on the microSD™ card, after which the files CANNOT be retrieved. To prevent the loss of importantdata, please check the contents before you format the card.*

# *microSD™ Folders*

#### Displaying Your microSD™ Folders

All the files stored in your microSD™ are accessible through your microSD™ card folders.

- 1. With the microSD™ inserted, press  $\sqrt{2}$  > *Tools* > *Memory Card Manager*.
- 2. Select a folder and press ...
- 3. To view or play a file, select it and press  $\sqrt{8}$  or the appropriate softkey.

# *Connecting Your Phone to Your Computer*

Before using your phone's mass storage capabilities, you need to prepare your phone's data services to synchronize with your desktop or laptop computer. Once the phone is connected to the computer, you can transfer your data to or from the microSD™ card.

1. With the microSD<sup>™</sup> inserted, press <sup>88</sup> > *Tools* > *USB Mode > Mass Storage*.

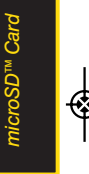

- 2. A pop up message will appear warning the user that Voice calls will be disabled during the Mass Storage.
- 3. Connect your phone to your computer using a compatible USB cable. (Wait for the connection to be completed. When connected, the host computer will automatically detect your phone.)

#### *To remove the connection:*

 $\blacktriangleright$  When you have finished transferring data, click the USB device icon on your computer's taskbar, and follow the onscreen instructions to safely unplug the USB cable.

### *Important Connection Information*

- No driver installation is required for Windows 2000/ME/XP/Vista users. If you use Windows 98/98SE, you have to download and install the USB Mass Storage Driver from the Sprint website at *www.sprint.com*.
- To avoid loss of data, DO NOT remove the USB cable, the microSD™ card, or the battery while files are being accessed or transferred.
- DO NOT use your computer to change or edit folder or file names on the microSD™ card, and do not attempt to transfer large amounts of data from the computer to the microSD™ card. Doing so may cause the microSD™ card to fail.
- DO NOT turn off or restart your computer, or put it into standby mode, while using a mass storage device. Doing so will result in loss or damage of data.
- While you are connected to the computer, your phone's screen will display "Phone Off." You cannot make or receive calls.
- If you connect a mass storage device to a peripheral device, your device may not work properly.

#### *76 2G. microSD™ Card*

# *2H. Camera*

- $\blacklozenge$ *Taking Pictures (page 77)*
- $\blacklozenge$ *Storing Pictures (page 81)*
- $\blacklozenge$ *Sending Sprint Picture Mail (page 84)*
- $\blacklozenge$ *Managing Sprint Picture Mail (page 86)*
- $\blacklozenge$ *Printing Pictures From Your Phone (page 90)*
- $\blacklozenge$ *Settings and Info (page 92)*

*Your phone's built-in camera gives you the ability to take full-color digital pictures, view your pictures using the phone's display, and instantly send them to family and friends.* It's fun, and it's as easy to use as a traditional point-and-click camera: just take a picture, view it on your phone's display, and send it from your phone to up to 25 people.

### *Taking Pictures*

Taking pictures with your phone's built-in camera is as simple as choosing a subject, pointing the lens, and pressing a button. You can activate the phone's camera mode whether the phone is open or closed.

*To take a picture with the phone open:*

1. Press  $\sqrt{8}$  > *Photos* > *Camera* to activate camera mode. (Additional camera options are available through the camera mode *OPTIONS* menu. See "Camera Mode Options" on page 79 for more information.)

*Shortcut Press and hold the side camera button to activate camera mode.*

- 2. Using the phone's main display screen as a viewfinder, aim the camera lens at your subject.
- 3. Press *CAPTURE* (left softkey),  $\mathbb{R}$ , or the side camera button until the shutter sounds. (Your phone automatically saves the picture to the *In Phone* folder.)

*2H. Camera 77*

- $\blacksquare$  To return to camera mode to take another picture, press the side camera button or  $\sqrt{\frac{BACK}{B}}$
- 4. Press *OPTIONS* (right softkey) for more options:
	- **Send** to send your picture. (See page 84 for details.)
	- **Upload** to upload the picture to the Sprint Picture Mail website (*pictures.sprintpcs.com*).
	- **Assign** to assign the picture to a phone task. Select an option:
		- **Screen Saver** to use the picture as a screen saver.
		- **Picture ID** to display the picture for all incoming calls.
	- *Delete* to delete the picture you just took.
	- **Print** to print the pictures. You can choose whether to pick up your prints at a retail store, have them mailed to you, or use a PictBridge-enabled printer (see page 90).
	- *Post to Service* to access available services. Select *Update* to display the latest services.
	- *Review/Send Media* to go to the *In Phone* folder or *Memory Card* to review your saved pictures.

**Take New Picture** to return to camera mode to take another picture.

### *RegisteringYour Sprint Picture Mail Account*

The first time you use any of the picture management options involving the Sprint Picture Mail website, you will be prompted to register your Sprint Picture Mail account and establish a password through your phone. This password will also allow you to sign in to the Sprint Picture Mail website at *pictures.sprintpcs.com* to access and manage your uploaded pictures and albums.

- 1. Press > *Photos > My Albums > Online Albums*. (Follow the prompts to register your Sprint Picture Mail account.)
- *Note If your Sprint service plan does not include Sprint Picture Mail, you will first be prompted to subscribe to the service for an additional monthly charge.*
- 2. Enter a password for your Picture Mail account and press  $\sqrt{\alpha}$ . (Follow the prompt to confirm your password.)
- 3. Please wait while the system creates your account.

*78 2H: Camera*

*Tip Write down your Sprint Picture Mail password in a secure place.*

Once you have received confirmation that your account has been successfully registered, you may upload and share pictures and access the Sprint Picture Mail website.

### *Camera Mode Options*

In camera mode, press *OPTIONS* (right softkey) to display additional camera options:

- *Self Timer* to activate the camera's timer. (See "Setting the Self-timer" on page 79 for details.)
- *Color Tone*: Press the navigation key right or left to select *Normal, Black & White, Negative*, or *Sepia*. (The default setting is *Normal*.) Then, press **or Done** (left soft key).
- *Image Controls* to select from the following options:
	- *Brightness* to select *Auto* or *Manual* brightness control. If you select *Manual*, press the navigation key right (increase) or left (decrease) to select a setting, and press  $\mathbb{R}$  or **Done** (left soft key) to apply the selected setting.
- **White Balance** to adjust white balance based on changing conditions. Select from *Auto, Tungsten, Fluorescent, Sunny, Cloudy*, or *Manual -5~5*.
- *Fun Frames* to take a picture in a fun frame.
- *Settings* to select *Resolution, Quality, Shutter Sound, Status Bar,* or *Night Mode*. (See "Selecting Camera Settings" on page 80 for details.)
- *Review/Send Media* to display the pictures saved in the In Phone folder.

*Shortcut In camera mode, press navigation key* up *to pop up camera mode options.*

#### Setting the Self-timer

- 1. From camera mode, press *OPTIONS* (right softkey) > *Self Time*r.
- 2. Highlight the length of delay you want the timer to use (*OFF, 5 seconds, or 10 seconds*) and press  $\sqrt{8}$ .
- 3. Press *START* (left softkey) when you are ready to start the timer. (A countdown is displayed in the middle of the screen and the phone begins to beep.)

4. Get ready for the picture. (When the timer is down to three seconds, the countdown numbers will turn red.)

*To cancel the Self-timer after it has started:*

**Press CANCEL** (right softkey).

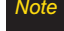

*Note While the Self-timer is active, all keys are disabled except* Back, End*, and the right softkey (*Cancel*).*

#### Using the Zoom

This feature allows you to zoom in on an object when you take a picture. Depending on your resolution settings, you can adjust the zoom from 1 step to 15 steps. Objects can be zoomed in 2 x.

- 1. From camera mode, press the navigation key *up*. (The camera options menus pops up.)
- 2. Highlight  $\bullet$  and press  $\dddot{\bullet}$ . (You will see the gauge bar.)
- 3. Press the navigation key up or down, or the side volume button up or down to adjust the zoom.

4. Press *CAPTURE* (left softkey),  $\mathbb{R}$ , or the side camera button to take the picture. (Your phone automatically saves the picture in your In Phone folder.)

*Note The Zoom gauge will not be displayed when the Resolution setting is 1.3M (1280x960).*

### *Selecting Camera Settings*

- 1. From camera mode, press *OPTIONS* (right softkey) > *Settings*.
- 2. Highlight an option and press  $\mathbb{R}$ :
	- **Resolution** to select a picture's file size *[1.3M(1280x960), Med (640x480),* or *Low (320x240)]*.
	- *Quality* to select the picture quality setting (*Fine , Normal*, or *Economy*).
	- *Shutter Sound* to select a shutter sound (*Default, Say Cheese, Ready 1,2,3, Smile,* or *Off*).
	- *Status Bar* to select a status bar (*On* or *Off*).
	- *Night Mode* to activate the night mode (*On* or *Off*).

*80 2H: Camera*

# *Storing Pictures*

Your phone's picture storage area is called *My Albums*. There are three types of folders in My Albums:

- *In Phone*
- *Memory Card*
- *Online Albums*

### *Storage Options*

- 1. Press  $\mathbb{R}$  > Photos > Settings & Info > Auto-Save to.
- 2. Select *Memory Card* or *In Phone*.

### *In Phone Folder*

Your phone's internal storage area is called the *In Phone* folder. From the In Phone folder, you can view all the pictures you have stored there, send items to the Sprint Picture Mail web site (*pictures.sprintpcs.com*), delete files, and access additional options.

*To review your stored pictures in the In Phone folder:*

1. Press  $\frac{m}{\infty}$  > Photos > My Albums > In Phone.

2. Use your navigation key to view and scroll through the pictures.

### *Memory Card Folder*

You can save pictures directly to the microSD™ card using your phone's pictures settings.

*To review your stored pictures in the microSD™ card:*

- 1. Press  $\frac{max}{|X|}$  > Photos > My Albums > Memory Card.
- 2. Use your navigation key to scroll through and view saved pictures.

### *In Phone Folder and Memory Card Folder Options*

When you are viewing the In Phone folder, press *OPTIONS* (right softkey) to display the following options:

- *Send* to send an image to another user using Picture Mail or Bluetooth® .
- *Upload* to upload files from the In Phone folder to the Sprint Picture Mail web site (*pictures.sprintpcs.com*). Depending on your settings, you may be prompted to accept a data connection. Select *My Uploads* or *My* Albums and then press **to upload the selected** image(s).

- *Note Deleting pictures will free up memory space in your phone to enable you to take more pictures. Once deleted, items cannot be uploaded to your online Sprint Picture Mail account.*
- *Assign* to assign the highlighted picture as a Picture ID for All Contacts, One Contact, or Unknown #s, or it also can be assigned as a Screen Saver.
- *Delete* to delete pictures from the In Phone folder. Select *Delete selection* or *Delete all*.
- *Print* to order prints that can be delivered by mail or picked up at a retail outlet; or to print directly to a printer using Bluetooth® or PictBridge.
- *Post to Service* to send the image to a number of popular third-party web image services.
- *Edit* to display the following options:
	- **Copy/Move** to copy/move the image to the memory card.
	- **F** Text Caption to edit the selected item's caption.
	- **Zoom** to zoom in/out the picture and save it.
	- **Rotate** allows you to rotate image and save it.
- **Flip** to reverse the image horizontally left to right *(Flip Horizontal)* or to flip the image vertically top to bottom *(Flip Vertical)* or both *(Flip Both)*.
- **Advanced** to improve the image quality and save it.
- *Effects* to display the following options:
	- *Image Effects* to put diverse effects on the picture and save it.
	- **Face Warp to warp the face on the picture to look** funny, silly, or scary and save it.
- *Album List* to display the My Album list.
- *Camera Mode* to activate Camera mode.
- *Detail* to display information such as *Caption, Model, Taken, Resolution, File size, Quality, Location* and *Uploaded*.

When you are viewing images in a folder, press *EXPAND* (left softkey) to display the following option:

 *Expand/Thumbnail* to switch the display from expanded view to thumbnail view (up to three pictures per screen).

*82 2H: Camera*

### *Online Albums*

Sprint Picture Mail allows you to save your pictures to Online Albums that make it easy to save, organize and share all your pictures.

*Note If this is the first time you have accessed the Sprint Picture Mail account, you will be prompted to create your Sprint Picture Mail password.* 

*To upload picutres to an online album:*

- 1. Press  $\frac{1}{100}$  > Photos > My Albums > In Phone or *Memory Card*
- 2. Choose the items you want to upload and then press *OPTIONS* (right softkey) > *Upload*.
- 3. Highlight an album (*My Uploads* or *My Albums*) and press  $\sqrt{\alpha}$  to upload your picture(s).

*To review your online albums:*

- 1. Press > *Photos > My Albums > Online Albums*. (The Uploads folder and your albums appear.)
- 2. Highlight *Uploads* or an album title and press **TOK** to display your saved images.

#### Online AlbumOptions

When you are viewing images in your online albums. press *OPTIONS* (right softkey) to display the following options:

- *Send* to send an image to another user using Picture Mail.
- *Assign* to download the selected item and assign it to a phone task. (See "In Phone Folder and Memory Card Folder Options" on page 81.)
- *Delete* to delete pictures from the current online album. Select *Delete selection* or *Delete all*.
- *Print* to order prints that can be delivered by mail or picked up at a retail outlet; or to print directly to a printer using Bluetooth® or PictBridge.
- *Post to Service* to send the image to a number of popular third-party web image services.
- *Save To* to download the image to your phone's In Phone Folder or memory card.
- *Edit* to display the following options:
	- *Copy/Move* to copy/move the image to another online album folder.
	- **Text Caption** to edit the selected item's caption.

- **Rotate** allows you to rotate image and save it.
- *Album List* to display Online Album list.
- *Detail* to display information such as *Caption, Model, Taken, Resolution, File size, Quality, Location* and *Uploaded*.

When you are viewing images in a folder, press *EXPAND* (left softkey) to display the following option:

 *Expand/Thumbnail* to switch the display from expanded view to thumbnail view (up to three pictures per screen).

# *Sending Sprint Picture Mail*

Once you have taken a picture, you can use the messaging capabilities of your phone to instantly share it with family and friends. You can send a picture to up to 25 people at a time using their email addresses or their phone numbers.

### *Sending Pictures From the In Phone Folder*

1. Press > *Photos > My Albums > In Phone*.

- 2. Highlight a picture to send and press  $\mathbb{R}$ . (The check box in the lower right corner will be marked. You can select multiple pictures.)
- 3. Press *OPTIONS* (right softkey) > *Send > Picture Mail*.
- *Note The first time you send Sprint Picture Mail, you will be prompted to register your Sprint Picture Mail account. (See "Registering Your Sprint Picture Mail Account" on page 78.)*
- 4. Select *Go to Contacts* or *NEW ADDR* to enter the recipients.
	- Go to Contacts to select recipients from your Contacts. Highlight a recipient and press ...
	- *NEW ADDR* to enter a mobile phone number or an email address directly.
- 5. Highlight a contact or enter a mobile number or an email address using the keypad, and press ...
- *Note In* Go to Contacts*, select* MULTIPLE *(left softkey) to send it to multiple recipients. After pressing to select the recipients, select* CONTINUE*.*

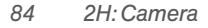

- 6. If you wish to include a subject, select *Subj*: and press *ADD* (right softkey) or  $\overline{\mathbb{R}}$ . Enter your subject using the keypad and press *SAVE* (left softkey) to save and exit.
- 7. If you wish to include a text message, highlight *Text*: and press **ADD** (right softkey) or . Enter your message using the phone's keypad (or press *MODE* [right softkey] to select from *Preset messages* or *Preset Suffix*) and press *SAVE* (left softkey) to save and exit.
- 8. If you wish to include a voice memo message with the picture, select *Audio*: and press *RECORD* (right softkey) or  $\sqrt{\alpha}$ . Press *DONE* (left softkey) to stop recording. (The maximum recording time is 15 seconds.)
- 9. Confirm the recipients, subject, message, attached audio and picture.
	- To change a recipient, highlight the *To*: field, and press *CHANGE* (right softkey), and follow the instructions in step 5 to select or edit the recipient.
	- ■To change the subject, select *Subj*: field, and press *CHANGE* (right softkey).
- To change the text message, select the *Text*: field, and press *CHANGE* (right softkey).
- To change the voice memo, select the *Audio*: field, press *REVIEW* (right softkey), and select *Re-Record*.
- To change the attached picture(s), select the thumbnail picture and press *CHANGE*. (right softkey). Select the picture(s) by pressing **and press NEXT** (left softkey).
- 10. Press *SEND* (left softkey) to send the picture. If you are notified that "*Your message is being sent,*" press **CONTINUE** (left softkey) to complete the process of sending the picture.

### *Sending Pictures From Messaging*

You can also send Sprint Picture Mail from your phone's Messages menu.

- 1. Press > *Messages > Send Message > Picture Mail*.
- 2. Select *Go to Contacts* or *NEW ADDR* to enter the recipients.
	- Go to Contacts to select recipients from your Contacts. Select a recipient and press  $\sqrt{\alpha}$ .

- **NEW ADDR** to enter a mobile phone number or an email address directly.
- 3. Highlight a contact or enter a mobile number or an email address using the keypad, and press  $\sqrt{\alpha}$ .

*Note In* Go to Contacts*, select* MULTIPLE *(left softkey) to send it to multiple recipients. After pressing to select the recipients, select* CONTINUE*.*

- 4. Use the up/down navigation key to select one of the following media sources and press  $\mathbb{R}$ .
	- In Phone
	- **Memory Card**
	- Online Albums
	- **Take New Picture**
	- **Text Only**
- 5. Display the picture you wish to send and press  $\lceil \overline{\mathfrak{m}} \rceil$ . (You can select multiple items.)
- 6. Press *NEXT* (left softkey) to continue.
- 7. To complete and send the picture mail, follow steps 6-10 in "Sending Pictures From the In Phone Folder" on page 84.

# *Managing Sprint Picture Mail*

### *Using the Sprint Picture Mail Website*

Once you have uploaded pictures to your online Sprint Picture Mail account at *pictures.sprintpcs.com* (see "In Phone Folder and Memory Card Folder Options" on page 81), you can use your computer to manage your pictures. From the Sprint Picture Mail website, you can share pictures, edit album titles, add captions, and organize images. You can even send your pictures to be printed at participating retail locations.

You will also have access to picture management tools to improve and customize your pictures. You'll be able to lighten, darken, crop, add antique effects, add comic bubbles and cartoon effects, and use other features to transform your pictures.

*86 2H: Camera*

*To access the Sprint Picture Mail website:*

- 1. From your computer's Internet connection, go to *pictures.sprintpcs.com*.
- 2. Enter your phone number and Sprint Picture Mail password to register. (See "Registering Your Sprint Picture Mail Account" on page 78.)

### *Managing Online Pictures From Your Phone*

Use your phone to manage, edit, or share pictures you have uploaded to the Sprint Picture Mail website at *pictures.sprintpcs.com*. (See "In Phone Folder and Memory Card Folder Options" on page 81 for information about uploading.)

*To view your online pictures from your phone:*

- 1. Press > *Photos> My Albums > Online Albums*. (Depending on your settings you may be prompted to accept a data connection.) (You will see the *Uploads* folder and your albums.)
- 2. Select *Uploads* or an album title and press **TON** to display. (You will see up to three thumbnail pictures displayed per screen.)
- *Tip To expand a selected picture from thumbnail to fullscreen, press* Expand *(left softkey).*
- 3. Select a picture and press *OPTIONS* (right softkey) to display your online picture options.

### *Uploading Pictures*

- 1. Press  $\frac{m}{2}$  > Photos > My Albums > In Phone. (You will see the thumbnail pictures.)
- 2. Select the picture(s) you wish to upload and press *OPTIONS* (right softkey) and select *Upload*.
- 3. Select *My Uploads* or *My Albums*.

#### *DownloadingYour Online Pictures*

From your online Sprint Picture Mail albums display at *pictures.sprintpcs.com*, you can select pictures to download to your phone's In Phone folder.

- 1. Press  $\frac{1}{\infty}$  > Photos > My Albums > Online Albums.
- 2. Choose the items (up to 30 items) you want to download and press *OPTIONS* (right softkey).
- 3. Select *Save to* and choose one of the following options and press:
	- **In Phone** to download the pictures to the In Phone folder.
	- **Memory Card** to download the pictures to the Memory Card folder.

#### *Sending Online Sprint Picture Mail*

*To send an album from the Online Albums menu:*

- 1. Press *> Photos > My Albums > Online Albums*.
- 2. Scroll through an online album list you wish to send.
- 3. Press *OPTIONS*(right softkey) and select *Send*.(See "Sending Pictures From the In Phone Folder on page 84.)
- 4. Follow steps 4-10 above to complete and send Sprint Picture Mail album.

### *Accessing Online Picture Options From Your Phone*

- 1. Select a picture from your online Sprint Picture Mail album. (See "Managing Online Pictures From Your Phone" on page 87.)
- 2. Press *OPTIONS* (right softkey) to display options.
- 3. Highlight an option and press  $\frac{m}{60}$ .
	- **Send** to send your picture. (See page 84 for details.)
	- **Assign** to assign the picture to a phone task. Select an option:

*88 2H: Camera*

- **Screen Saver** to use the picture as a screen saver.
- **Picture ID** to display the picture for All Contacts, One Contact, or Unknown #s.
- *Delete* to select *Delete selection* or*Delete All* to erase a single picture or all pictures saved in the current album.
- *Print* to print the pictures. You can choose whether to pick up your prints at a retail store, have them mailed to you, or use a PictBridge-enabled printer (see page 90).
- *Post to Service* to access available services. Select *Update* to display the latest services.
- *Save to* to copy the selected pictures to the In Phone folder or Memory Card folder. (See "In Phone Folder" or "Memory Card Folder" on page 81.)
- **Edit** to display the following options:
	- **Copy/Move** to copy or move pictures to a selected album:
		- **Copy This** to copy the selected pictures to another album.
		- **Copy All** to copy all pictures in the current album to another album.
	- **Move This** to move the selected pictures to another album.
	- **Move All** to move all pictures in the current album to another album.
	- *Text Caption* to edit the selected item's caption.
	- *Rotate* allows you to rotate image and save it.
- *Album List* to display the online album list. Press *OPTIONS* (right softkey) > *Create Album* to create a new album.
- *Detail* to display information such as *Caption, Model, Taken, Resolution, File size, Quality, Location* and *Uploaded*.

*To access your online Albums options from your phone:*

- 1. Display the album list in the Online Sprint Picture Mail menu. (See "Managing Online Pictures From Your Phone" on page 87.)
- 2. Scroll through an online album list.
- 3. Press *OPTIONS* (right softkey) to display options.
- 4. Select an option and press ...
	- **Send** to share the album through the Sprint Picture Mail website. (See "Sending Online Sprint Picture Mail" on page 88.)
	- *Create Album* to create a new album. Enter a new album name and press *SAVE* (left softkey).
	- **Rename Album** to rename the selected album. Enter a new name and press *SAVE* (left softkey).
	- *Delete* to delete the selected album.
	- *Album Info* to display information about the album. You can view the name of the album, the creation date, the number of pictures in the album and the last modified date.

# *Printing Pictures Directly From Your Phone*

Your phone is PictBridge compatible, allowing you to print directly from your phone without connecting to a computer. Simply connect your phone to a PictBridgeenabled printer and enjoy printing your photos.

*Note Make sure your battery is fully charged before using the PictBridge.*

*To print pictures directly from your phone:*

- 1. Connect your phone to the PictBridge-enabled printer by using a USB cable (not included). (Wait until the connection is completed.)
- 2. Press > *Photos> PictBridge*.
- 3. Set the printer settings using your navigation key.
	- *Picture to Print:*You can select the picture from the in Phone folder or memory card. (You can select up to 10 pictures; however you can only select from one folder.)

*90 2H: Camera*

#### *Note You may not be able to print pictures that you cannot display on your phone.*

- *Size:*You can set the print size from *Default, 4x6 in, letter,* or *Card*. (Print sizes may vary according to the type of printer you have.)
- *Date:* You can imprint the date on your pictures. Select *On* or *Off*. (Date stamping may not be available depending on the type of printer you have.)
- **Border:** You can imprint the border on your pictures. Select *On* or *Off*. (This may not unavailable according to the type of printer you have.)
- *Copies:*You can set the number of copies (1-20).
- 4. When you have finished selecting the printer settings, select *Print*.

*Note While you are connected to the printer, you cannot make or receive calls during this time.*

- 5. When printing is finished, press  $\sqrt{6}$  and  $\frac{1}{2}$ .
- 6. Select *Yes*.

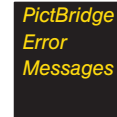

*From time to time you may encounter printing problems. Any printer error messages will be displayed on your phone, informing you of the specific problems encountered. Please refer to the user's guide that came with your printer for descriptions, explanations, and possible resolutions for any error messages.*

### *Order Prints*

This menu allows you to order prints from third party vendors by uploading images saved on your phone. Images saved at the highest quality and resolution settings produce the best prints.

- 1. Press  $\sqrt{8}$  > *Photos* > Order Prints.
- 2. Highlight an onscreen option and press ...
	- Options include: *Home Delivery* or *Retail Pickup*.
- 3. Follow the onscreen instructions.

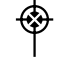

### *Settings and Info*

The settings and info menu allows you to configure, view your account information.

*To access the settings and info menu:*

- 1. Press  $\frac{m}{6K}$  > Photos > Settings & Info.
- 2. Highlight one of the following options and press ...
	- *Auto-Save to* to select where to save the pictures. (*Memory Card* or *In Phone*)
	- **Status Bar** to choose whether to display the status bar in preview mode.
	- **Location** to choose whether to insert location info when you take a picture.
	- *Account Info* to display your current Sprint account settings via an online connection.
	- **Help** to view the help file.

*92 2H: Camera*

# *2I. Bluetooth*

- $\blacklozenge$ *Turning Bluetooth On and Off (page 93)*
- $\blacklozenge$ *Using the Bluetooth Settings Menu (page 94)*
- $\blacklozenge$ *Pairing Bluetooth Devices (page 95)*
- $\blacklozenge$ *Sending Contacts Via Bluetooth (page 96)*

### *About Bluetooth*

Bluetooth® is a short-range communications technology that allows you to connect wirelessly to a number of Bluetooth® devices, such as headsets and hands-free car kits, and Bluetooth-enabled handhelds, computers, printers, and wireless phones. The Bluetooth® communication range is usually up to approximately 30 feet.

# *Turning Bluetooth On and Off*

By default, your device's Bluetooth® feature is turned off. Turning Bluetooth® on makes your phone "undiscoverable" by other in-range Bluetooth devices.

*To turn Bluetooth on:*

- 1. Press > T*ools > Bluetooth > More... > Settings > On/Off*.
- 2. Highlight *On* and press  $\sqrt{m}$  to enable Bluetooth<sup>®</sup>. .

*To turn Bluetooth off:*

- 1. Press > *Tools > Bluetooth > More... > Settings > On/Off.*
- 2. Highlight *Off* and press **to disable Bluetooth**<sup>®</sup>. .

#### *Bluetooth*Status Indicators

The following icons show your *Bluetooth®* connection status at a glance:

- indicates *Bluetooth* Enabled (Hidden).
- indicates *Bluetooth* Enabled (Visible).
- indicates *Bluetooth* Connected.

#### *2I. Bluetooth 93*

### *Using the Bluetooth Settings Menu*

The *Bluetooth Settings* menu allows you to set up many of the characteristics of your phone's *Bluetooth*® service, including:

- Setting your phone's visibility (or "discoverability") for other Bluetooth® devices
- Entering or changing the name your phone uses for Bluetooth® communication
- Displaying your phone's Bluetooth address

*To access the Bluetooth Settings menu:*

1. Press  $\frac{1}{200}$  > Tools > Bluetooth > More... > Settings.

- 2. Set your Bluetooth options.
	- Select *Visibility > Hidden, Visible for 3 min*, or *Always Visible* to set your *Bluetooth*® visibility.
	- Select *My Device Name* to rename your phone for *Bluetooth*® .
	- **Select My Device Info to display your phone's** *Bluetooth*® profiles and address.
	- Select *Exchange Folders* to display your phone's Bluetooth® destination for files communicated between your phone and a Bluetooth-enabled device using the FTP transfer protocol.
	- Select *Voice Priority* to display your phone's Bluetooth® communication priority.

*To access the Trusted Devices list:*

Press >*Tools > Bluetooth > Trusted Devices* or *Pair with Hands Free*.

 This displays your phone's current list of external trusted Bluetooth® devices.

### *Pairing Bluetooth Devices*

#### Paired Devices

The *Bluetooth*® pairing process allows you to establish trusted connections between your phone and another *Bluetooth*® device. When you pair devices, they share a passkey, allowing for fast, secure connections while bypassing the discovery and authentication process.

*To pair your phone with another Bluetooth device:*

- 1. Press > *Tools > Bluetooth > Add a New... > Headset/Car Kits, All, Phone, PDA, PC*, or *Printer*. (When you select *All*, your phone will display a list of discovered in-range Bluetooth® devices.)
- 2. Highlight a device and press  $\mathbb{R}$ .
- 3. Enter the passkey and press ...

*Note Your phone is based on the Bluetooth® specification, but it is not guaranteed to work with all devices enabled with Bluetooth® wireless technology.*

#### Exchange Folders

When your phone has an FTP connection, you may transfer files from your phone to other Bluetooth® devices and vice versa.

*To access the Exchange Folder:*

- 1. Press > *Tools > Bluetooth > More... > Settings > Exchange Folders*.
- 2. Highlight the folder location (*In Phone* or *Memory Card*) and press  $\sqrt{8k}$ .

### *Sending Contacts Using Bluetooth*

This allows you to send all Contacts information in your phone to another party via Bluetooth® .

*To send all Contacts:*

- 1. If Bluetooth is not set to on, set to *On*.
- 2. Press > *Contacts*, select a contact and press *OPTIONS* (right softkey) > *Send Contac*t.
	- *This:* Send the selected contact.
	- *Select:* Select desired contacts and send.
	- *All:* Send all contacts.
- 3. Highlight a device to send the Contacts information to and press  $\overline{\infty}$  to send.

*96 2I. Bluetooth*
# *Section 3 Sprint Service*

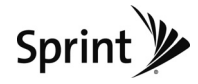

# *3A. Sprint Service: The Basics*

- $\blacklozenge$ *Voicemail (page 98)*
- $\blacklozenge$ *Text Messaging (SMS) (page 101)*
- $\blacklozenge$ *VoiceSMS Messaging (page 103)*
- $\blacklozenge$ *Caller ID (page 104)*
- $\blacklozenge$ *Call Waiting (page 105)*
- $\blacklozenge$ *Making a Three-Way Call (page 105)*
- $\blacklozenge$ *Call Forwarding (page 106)*
- $\blacklozenge$ *Roaming (page 106)*

# *Voicemail*

# *Setting Up Your Voicemail*

Your phone automatically transfers all unanswered calls to your voicemail, even if your phone is in use or turned off. You should set up your Sprint Voicemail and personal greeting as soon as your phone is activated.

#### *98 3A. Sprint Service: The Basics*

- 1. Press and hold 1<sup>8</sup>
- 2. Follow the system prompts to:
	- Create your passcode.
	- Record your name announcement.
	- **Record your greeting.**
	- Choose whether to activate One-Touch Message Access (a feature that lets you access messages simply by pressing and holding  $1$ <sup>®</sup>, bypassing the need for you to enter your passcode).

#### *Note* Voicemail Passcode

*If you are concerned about unauthorized access to your voicemail account, Sprint recommends that you enable your voicemail passcode. (Do not activate One-Touch Message Access.)*

## *Voicemail Notification*

There are several ways your phone alerts you to a new message:

- By displaying a message on the screen.
- By sounding the assigned ringer type.
- By the LED blinking red.
- By displaying at the top of your screen.

## *New Voicemail Message Alerts*

When you receive a new voice message, your phone alerts you and prompts you to call your voicemail.

*To call your voicemail:*

 $\blacktriangleright$  Press and hold  $\boxed{18}$ .

*To display your Missed Log:* 

 $\triangleright$  Press  $\sqrt{8k}$   $>$  Missed Alerts.

*Note When you are roaming off the Nationwide Sprint Network, you may not receive notification of new voicemail messages. It is recommended that you periodically check your voicemail by dialing 1 + area code + your wireless phone number. When your voicemail answers, press (\*) and enter your passcode. You will be charged roaming rates when accessing voicemail while roaming off the Nationwide Sprint Network.*

> *Your phone accepts messages even when it is turned off. However, you are notified of new messages only when your phone is turned on and you are in a Sprint service area.*

## *RetrievingYour Voicemail Messages*

You can review your messages directly from your wireless phone or from any other touch-tone phone. To dial from your wireless phone, either speed dial your voicemail or use the menu keys.

### Using One-Touch Message Access

 $\blacktriangleright$  Press and hold  $\boxed{1^{\omega}}$ . (Your phone will dial your voicemail box.)

### Using the Menu Keys on Your Phone to Access **Your Messages**

- 1. Press  $\frac{N}{2N}$  > Messages > Voicemail > Call Voicemail.
- 2. Press TALK to listen to your messages.

*Note You are charged for airtime minutes when you are accessing your voicemail from your wireless phone.*

### Using Another Phone to Access Messages

- 1. Dial your wireless phone number.
- 2. When your voicemail answers, press  $*...$ .
- 3. Enter your passcode.

*Note When you call into voicemail, you first hear the header information (date, time, and sender information) for the message. To skip directly to the message, press 4 during the header.*

## *Voicemail Key Guide*

Here's a quick guide to your keypad functions while listening to voicemail messages.

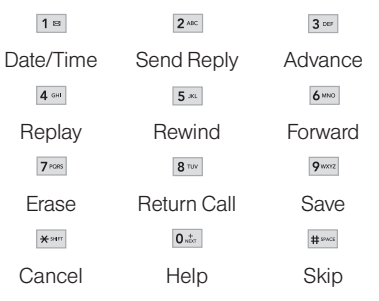

#### *100 3A. Sprint Service: The Basics*

## *Using Expert Mode*

Using the Expert Mode setting for your personal voicemail box helps you navigate through the voicemail system more quickly by shortening the voice prompts you hear at each level.

- 1. Press and hold  $1^{\circ}$  to access your voicemail. (If your voicemail box contains any new messages, press  $\overline{\mathbf{f}}$  to access the main voicemail menu.)
- 2. Press  $3^{\circ}$  to change your Personal Options, following the system prompts.
- 3. Press 3 or for Expert Mode.
- 4. Press  $\boxed{18}$  to turn Expert Mode on or off.

# *Clearing the Message Icon*

Your phone may temporarily continue to display the message icon after you have checked your voice and text messages.

- 1. Press > *Messages > Voicemail > Clear Icon*.
- 2. Highlight *YES* or *NO* and press ...

# *Text Messaging (SMS)*

With Text Messaging (SMS), you can send and receive instant text messages between your wireless phone and another messaging-ready phone. When you receive a new message, it will automatically display on your phone's screen.

In addition, Text Messaging includes a variety of preset messages, such as "I'm running late, I'm on my way," that make composing messages fast and easy. Use your phone to customize your own preset messages (up to 100 characters).

*Note See your service plan for applicable charges for Text Messaging and SMS Voice Messaging.*

## *Composing Text Messages*

1. Press  $\sqrt{w}$  > Messages > Send Message > Text *Message* and select the entry method you prefer.

- **Go to Contacts** to select a recipient from your Contacts. (Qualifying Contacts entries must contain a wireless phone number or an email address.)
- **NEW ADDR** (right softkey) to use the keypad to enter the wireless phone number or email address of the person to whom you wish to send a message.
- **MULTIPLE** (left softkey) to add multiple recipients.
- $2.$  Press  $\sqrt{8}$
- 3. Compose a message or use the preset messages or smileys (emoticons) and press  $\sqrt{8}$ .
	- To type a message, use your keypad to enter your message. Use the right softkey to select a character input mode. (See "Entering Text" on page 26.)
	- $\blacksquare$  To use a preset message or an emoticon, press *OPTIONS* (right softkey), select *Add Preset Message,* or *Text Mode > Emoticons* and then highlight your desired message or emoticon and press  $\overline{\text{ok}}$ .
- 4. Review your message and press *SEND* (left softkey). (You may select additional messaging options by pressing *OPTIONS* [right softkey] to *Add/Change Recipients, Mark as Urgent,* or to *Set Callback #*.)
- *Note For more information about using and managing preset messages, see "Managing Preset Messages" on page 38.*

## *Accessing Text Messages*

*To read a text message:*

 $\blacktriangleright$  When you receive a text message, it will be displayed automatically on your phone's screen. Use your navigation key to scroll down and view the entire message.

*To reply to a text message:*

- 1. Press  $\mathbb{R}$  > Messages > Text Message and select the recent list.
- 2. Follow steps 3-4 under "Composing Text Messages" on page 101 to complete and send your reply.

## *Preset Messages*

Preset messages make it easy to compose text messages.

*To add or edit preset messages:*

- 1. Press > *Settings > Messages > Preset Messages* and press *ADD* (left softkey).
- 2. Enter your new message and press  $\mathbb{R}$ . (See "Entering Text" on page 26.)

*Note Text and VoiceSMS Messages can be sent only to 10-digit wireless phone numbers or email addresses.*

# *VoiceSMS Messaging*

VoiceSMS Messaging lets you send a voice message to other SMS-enabled phones or to working email addresses without making a phone call. Just record a message and send it directly to the recipient's phone messaging inbox.

## *Playing a VoiceSMS Message*

- 1. Press  $\mathbb{R}$  > Messages > Voice SMS. ( $\mathbb{R}$  indicates an unplayed message.)
- 2. Select the message you want to play and press ...
- 3. Press *REPLY* (left softkey) to reply to the message.

(To display the message options, press *OPTIONS* [right softkey].)

## *Composing VoiceSMS Messages*

- 1. Press > *Messages > Send Message > Voice SMS* (or press *OPTIONS* [right softkey] > *Compose New* in VoiceSMS Inbox).
- 2. Select *Go to Contacts, Recent list, NEW ADDR*, or *MULTIPLE* to select or enter a recipient.
- 3. Start recording after the beep. (You can record up to two minutes.)
- 4. To finish recording, press *DONE* (left softkey).
- 5. Press *SEND* (left softkey) to send the voice message.
- 6. Enter a name to identify yourself to the recipient(s) in the text box, press *Done* (left soft key).
- 7. Press *Save* (left soft key).

## *Accessing VoiceSMS Messages*

 $\blacktriangleright$  When you receive a voice message, a pop-up notification will automatically be displayed on your phone's screen. Use your softkeys to access and play the voice message.

*To reply to a VoiceSMS message:*

- 1. From the VoiceSMS inbox, press *REPLY* (left softkey).
- 2. Record your reply, and then press *SEND* (left softkey).

# *Caller ID*

Caller ID allows people to identify a caller before answering the phone by displaying the number of the incoming call. If you do not want your number displayed when you make a call, follow these steps.

- 1. Press  $*_{\text{max}}$  6 km  $7$  ross
- 2. Enter a phone number.
- 3. Press TALK

To permanently block your number, call Sprint Customer Service.

#### *104 3A. Sprint Service: The Basics*

# *Call Waiting*

When you're on a call, Call Waiting alerts you to incoming calls by sounding one beep. Your phone's screen informs you that another call is coming in and displays the caller's phone number (if it is available and you are in digital mode).

*To respond to an incoming call while you're on a call:*

 $\blacktriangleright$  Press  $\frac{m}{k}$ . (This puts the first caller on hold and answers the second call.)

*To switch back to the first caller:*

 $\blacktriangleright$  Press  $TALK$  again.

*Tip For those calls where you don't want to be interrupted, you can temporarily disable Call callers are disconnected. Waiting by pressing* \* 7 0 *before placing your call. Call Waiting is automatically reactivated once you end the call.*

# *Making a Three-Way Call*

With Three-Way Calling, you can talk to two people at the same time. When using this feature, the normal airtime rates will be charged for each of the two calls.

- 1. Enter a number you wish to call and press  $TALK$ .
- 2. Once you have established the connection, enter the second number and press **TALK**, (This puts the first caller on hold and dials the second number.)
- 3. When you're connected to the second party, press  $TALK$  again to begin your three-way call.

If one of the people you called hangs up during your call, you and the remaining caller stay connected. If you initiated the call and are the first to hang up, all three

# *Call Forwarding*

Call Forwarding lets you forward all your incoming calls to another phone number – even when your phone is turned off. You can continue to make calls from your phone when you have activated Call Forwarding.

*To activate Call Forwarding:*

- 1. Press  $*_{\text{max}}$   $7^{\text{max}}$  2<sup>ABC</sup>.
- 2. Enter the area code and phone number to which your future calls should be forwarded.
- 3. Press  $\overline{A}$  . (You will see a message and hear a tone to confirm the activation of Call Forwarding.)

*To deactivate Call Forwarding:*

- 1. Press  $\angle{X}^{\text{diff}}$   $\angle{7}^{\text{rats}}$   $\angle{2}^{\text{ABC}}$   $\angle{0}^{\text{eff}}$
- 2. Press TALK<sup>1</sup>. (You will see a message and hear a tone to confirm the deactivation.)

*Note You are charged a higher rate for calls you have forwarded.*

# *Roaming*

## Roaming Icon

Your display screen always lets you know when you're off the Nationwide Sprint Network. Anytime you are roaming, the phone displays the roaming icon ( $\mathbb{A}_{\text{aff}}$ ). If you are roaming on a digital system, you will see the roaming icon along with the text *– Digital Roam –* . If you are roaming on an analog system, you will see the roaming icon along with the text *– Analog Roam –*.

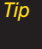

*Tip Remember, when you are using your phone off the Nationwide Sprint Network, always dial numbers using 11 digits (1 + area code + number).*

*106 3A. Sprint Service: The Basics*

### Roaming on Other Digital Networks

When you're roaming on digital networks, your call quality and security will be similar to the quality you receive when making calls on the Nationwide Sprint Network. However, you may not be able to access certain features, such as data services, depending on the available network.

*Note If you're on a call when you leave the Nationwide Sprint Network, your call is dropped. If your call is dropped in an area where you think Sprint service is available, turn your phone off and on again to reconnect to the network.*

### Roaming on Analog Networks

When you roam on analog networks, you will experience quality similar to that provided by other analog carriers today. Although some features, such as Web, will be unavailable, you can still make and receive calls and access voicemail. If you are accustomed to Sprint service, you may notice some of the following differences when using analog service:

 You are more likely to experience static, crosstalk, fade-out, and dropped calls.

- Some features which are standard on the Nationwide Sprint Network, such as call waiting, data services, and direct international dialing, may be unavailable.
- Though callers can leave voicemail messages while you are roaming, you may not receive notification until you return to the Nationwide Sprint Network. (See "Checking for Voicemail Messages While Roaming" on page 108.)
- There are security and privacy risks (eavesdropping and cloning) that exist with conventional analog services today.
- Your battery's charge will deplete more quickly and you will need to recharge it more often when you use your phone for analog roaming.

*Note When using your phone in analog mode, the phone may feel warm. This is normal for analog operation.*

### Checking for Voicemail Messages While Roaming

When you are roaming off the Nationwide Sprint Network, you may not receive on-phone notification of new voicemail messages. Callers can still leave messages, but you will need to periodically check your voicemail for new messages if you are in a roaming service area for an extended period of time.

- 1. Dial  $1 +$  area code  $+$  your phone number.
- 2. When you hear your voicemail greeting, press  $\frac{1}{2}$ .
- 3. Enter your passcode at the prompt and follow the voice prompts.

When you return to the Nationwide Sprint Network. voicemail notification will resume as normal.

## *Setting Roam Mode*

Your phone allows you to control your roaming capabilities. By using the Roaming menu option, you can determine which signals your phone accepts.

Choose from two different settings on your *dual-band* phone to control your roaming experience.

- 1. Press  $\mathbb{R}$  > Settings > More... > Roaming > Set Mode.
- 2. Highlight an option and press ...
	- *Automatic* to seek service on the Nationwide Sprint Network. When Sprint service is unavailable, the phone searches for an alternate system.
	- **Sprint Only** to access only the Sprint Network and prevent roaming on other networks.

## *Call Guard*

Your phone has two ways of alerting you when you are roaming off the Nationwide Sprint Network: the onscreen roaming icon and Call Guard. Call Guard makes it easy to manage your roaming by requiring an extra step before you can place or answer a roaming call. (This additional step is not required when you make or receive calls while on the Nationwide Sprint Network.)

*To turn Call Guard on or off:*

- 1. Press  $\frac{m}{\infty}$  > Settings > More... > Roaming > Call *Guard*.
- 2. Highlight *On* or *Off* and press ...

*Note Call Guard is turned on by default on your phone.*

*Voice dialing and speed dialing are not available when you are roaming with Call Guard enabled.*

*To place roaming calls with Call Guard on:*

- 1. From standby mode, dial  $1 +$  area code  $+$  the seven-digit number and press **TALK**.
- 2. Select *Roam Call*.

*To answer incoming roaming calls with Call Guard on:*

- 1. Press TALK<sup>3</sup>. (You will see a message notifying you that roaming charges will apply.)
- 2. Select *Answer*.
- *Note If the Call Guard feature is set to* On*, you need to take extra steps to make and receive roaming calls.*

## *Data Roam Guard*

Depending on service availability and roaming agreements, your phone may be able to access data services while roaming on certain digital systems. You can set your phone to alert you when you are roaming off the Nationwide Sprint Network and try to use data services such as messaging.

*Note Data Roam Guard is turned off by default on your phone.*

*To set your Data Roam Guard notification:*

- 1. Press **<b>XX** > Settings > More... > Roaming > Data *Roaming*.
- 2. Highlight an option and press  $\sqrt{8}$ .
	- *Default:* Data Roam Guard may appear when roaming internationally.
	- *Always Ask* sets your phone's Data Roam Guard feature on. You will see a prompt and will be required to respond anytime you access data services while roaming.

 *Never Ask* turns your phone's Data Roam Guard feature off. You will not be notified of your roaming status when accessing data services.

*To use data services when Data Roam Guard is active:*

▶ When a pop-up notification appears informing you that data roam charges may apply, press *ROAM* (left softkey) to connect.

*110 3A. Sprint Service: The Basics*

# *3B. Web and Data Services*

- $\blacklozenge$ *Getting Started With Data Services (page 111)*
- $\blacklozenge$ *Accessing Messages (page 115)*
- $\blacklozenge$ *Downloading Games, Ringers and More (page 118)*
- $\blacklozenge$ *Browser Menu (page 121)*
- $\blacklozenge$ *Data Services FAQs (page 123)*

# *Getting Started With Data Services*

With your Sprint service, you are ready to start enjoying the advantages of data services. This section will help you learn the basics of using your data services, including managing your user name, launching a data connection, and navigating the Web with your phone.

## *Your User Name*

When you buy your phone and sign up for service, you're automatically assigned a user name, which is typically based on your name and a number, followed by "@sprintpcs.com." (For example, the third John Smith to sign up for Sprint data services might have *jsmith003@sprintpcs.com* as his user name.)

When you use data services, your user name is submitted to identify you to the Nationwide Sprint Network.

Your user name will be automatically programmed into your phone. You don't have to enter it.

#### Finding Your User Name

If you aren't sure what your user name is, you can easily find it on your phone.

▶ Press **<b>** $\mathbb{R}$  > Settings > Phone Information > Version.

#### Updating Your User Name

If you choose to change your user name and select a new one online, you must then update the user name on your phone.

▶ Press <sup>*NSKexeress > Settings > More... > Data > Update Profile.*</sup> (To cancel, press  $\sqrt{PQ}$  before completing the update.)

# *Launching a Web Connection*

- **Press**  $\frac{m}{\infty}$  **> Web.** (Your data connection starts and you see the SprintWeb<sup>SM</sup> home page.)
- *Note If Net Guard is enabled and displayed (see page 112), press* OK *(right softkey) to continue and launch the Web.*

While connecting, you may see an animation and a "Connecting" message.

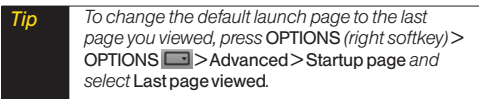

## *Net Guard*

When you first connect to the Web, the Net Guard will be displayed to confirm that you want to connect. This feature helps you avoid accidental connections.

*To change your Net Guard settings:*

- ▶ Press  $\mathbb{R}$  **> Settings > More... > Data > Net Guard.** 
	- **Select On to activate the Net Guard.**
	- **Select Off to deactivate the Net Guard.**
- *Note When enabled, the Net Guard appears only once as long as you have not turned the phone off and on.*

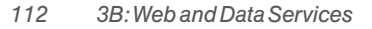

## *Data Connection Status and Indicators*

Your phone displays the current status of your data connection through indicators at the top of the screen. The following symbols are used:

Your phone is on and is connected to the Sprint 3G data network. When the arrows are *white/gray*, your phone is transferring data (for example, when you are opening a Web page) and you cannot receive calls. When the arrows are *white*, your phone is connected to the network but is not currently transferring data (for example, when you are viewing a Web page that is completely open), and you can receive calls.

If you do not see an indicator, your phone does not have a current data connection. To launch a connection, see "Launching a Web Connection" on page 112.

## *Navigating the Web*

Navigating through menus and websites during a data session is easy once you've learned a few basics. Here are some tips for getting around:

#### **Softkeys**

During a data session, the bottom line of your phone's display contains one or more softkeys. These keys are shortcut controls for navigating around the Web, and they correspond to the softkeys directly below the phone's display screen.

*Tip Depending on which websites you visit, the labels on the softkeys may change to indicate their function.*

*To use softkeys:*

 $\blacktriangleright$  Press a softkey. (If you see an additional pop-up menu when you press the softkey, select the menu items using your keypad [if they're numbered], or by highlighting the option and pressing  $\sqrt{8}$ .

#### **Scrolling**

As with other parts of your phone's menu, you'll have to scroll up and down to see everything on some websites.

*To scroll line by line through websites:*

 $\blacktriangleright$  Press the navigation key up and down.

*To scroll page by page through websites:*

 $\blacktriangleright$  Press the volume buttons on the side of the phone.

#### **Selecting**

Once you've learned how to use softkeys and scroll, you can start navigating the Web.

*To select onscreen items:*

 $\blacktriangleright$  Use the navigation key to highlight an item, and then press the left softkey (or press  $\mathbb{R}$ ).

#### *114 3B: Web and Data Services*

#### *Tip You'll find that the left softkey is used primarily for selecting items. This softkey is often labeled "GO."*

*If the items on a page are numbered, you can use your keypad (number keys) to select an item.*

Links, which are displayed as underlined text, allow you to jump to Web pages, select special functions, or even place phone calls.

*To select links:*

 $\blacktriangleright$  Highlight the link and press the appropriate softkey.

#### Going Back

*To go back one page:*

 $\blacktriangleright$  Press the  $\sqrt{\phantom{a}}$  key on your phone.

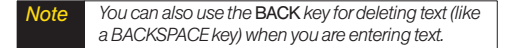

### Going Home

*To return to the home page from any other page:*

- Press and hold **BACK** 
	- $-$  or  $-$

Press *OPTIONS* (right softkey) > *MY HOMEPAGE*.

# *Accessing Messages*

You can send and receive email messages, instant messages, and text messages and participate in Web-based chat rooms right from your phone. Messaging allows you to stay connected 24 hours a day anywhere on the Nationwide Sprint Network.

## *Email*

Your phone's Email application lets you access and manage multiple email accounts simultaneously in one convenient location.

### Getting Started With Email

- 1. Press **<b>X** > Messages > Email. (The Email setup wizard will start.)
- 2. Press the right softkey to continue.
- 3. Highlight an email provider (such as AOL® Mail, AIM® Mail, Hotmail® , Yahoo!® , or Gmail® ) and press the right softkey.

#### $-$  or  $-$

Select *Work* to set up a corporate email account using either Outlook Web Access from a Microsoft Exchange Server or the Sprint Mobile Email connector for direct access.

 $-$  or  $-$ 

Select *More* to choose from additional options. There are many available email options listed, or you may add your own POP or IMAP email accounts.

*3B: Web and Data Services 115*

- *Note* Work Email Setup: *Consult your company's IT department for required information and permissions for any Work email accounts. Read the onscreen setup instructions for additional information about setting up and using Work email options on your phone.*
- 4. Follow the setup wizard instructions to enter the required sign-up information. Press *Accept* (right softkey) if you are prompted to accept any license agreements or disclaimers.

*Note The information required to sign in will vary depending on the email provider you are accessing.*

5. If applicable, read the notice regarding Mail Push. If you would like to enable Mail Push, press *Yes* (right softkey). If another notice appears, review it and press *Yes* (right softkey) again to enable Mail Push.

*Note Mail Push allows your phone to automatically retrieve new email messages without having to select the* Check Mail *option. When you enable Mail Push, you will receive an onscreen notice of new email messages. These notices may be charged as Text Messages. Please consult your service plan for details.*

## Accessing Email

Using Email on your phone is even easier than using multiple email accounts on your computer. Launch the application for instant access to all your accounts.

1. Once you have set up your Email, press *> Messages > Email* to launch the application. (You will see your default account inbox.)

 $-$  or  $-$ 

From an Email New Message notice (if you have enabled Mail Push), select **GO** to go to your inbox.

*Note The first time you access your Email, you will have the option of completing a Help program. This series of screens demonstates the application's navigation and available tools.*

#### *116 3B: Web and Data Services*

- 2. Use your keypad and navigation keys to read, manage, and reply to your email messages.
	- **Press Menu** (right softkey) to select messaging options, such as *Delete*, *Compose*, *Reply*, *Check Mail*, or *Settings*.
	- **Press Menu** (right softkey) > *Check Mail* to manually check for new messages.
	- To view a different email account, use your navigation key to select the drop-down menu next to the *Inbox* tab at the top of the screen, and then select an account. You can also navigate to the *Home* tab at the top of the screen and select an available account from there.
	- $\blacksquare$  To add a new account, use your navigation key to select the *Home* tab at the top of the screen, and then select *Add Account*. Follow the instructions in "Getting Started With Email" on page 115 to set up a new account.

*Note You can also access certain email accounts, including your Sprint Mail account, through the home page. Press* Menu > Web *and then select* Messaging > Email > [AOL & AIM Mail, MSN Hotmail, *or* Yahoo! Mail]*. Follow the onscreen instructions to enter your account information and access your email messages.*

## *Accessing SprintInstant Messaging*

Sprint provides you with access to popular instant messaging (IM) clients, including AOL® Instant Messenger<sup>™</sup>, MSN<sup>®</sup> Messenger, and Yahoo!<sup>®</sup> Messenger.

- 1. From the home page, select *Messages > IM*.
- 2. Highlight an IM provider, such as *AOL Instant Messenger*,*MSN Messenger*, or *Yahoo! Messenger*.
- 3. Use your keypad to enter the required sign-in information for the selected provider, such as user name or password, and select *Sign In*. (You will see your IM screen for the selected provider.)

*Note The information required to sign in will vary depending on the instant messaging provider you are accessing.*

4. Follow the onscreen instructions to read, reply to, compose, and send messages and manage your IM account.

## *Accessing Wireless Chatrooms*

Sprint gives you the ability to join wireless chatrooms from your phone.

- 1. From the home page, select *Messages > Chat & Dating*.
- 2. Select a category and a chat provider and follow the onscreen instructions to sign up and begin chatting.

*Note Chat& Dating options change frequently, so check back often to see what's new.*

# *Downloading Games, Ringers and More*

You have access to a dynamic variety of downloadable content, such as Games, Screen Savers, and other applications. (Additional charges may apply.) Follow the basic steps below to access and download these items.

### Accessing the Download Menus

- 1. Press *> My Stuff*.
- 2. Select a download category (*Games*, *Ringers*, *Screen Savers, Applications, IM & Email,* and *Call Tones*), and then select *Get New*. (The browser will start and take you to the corresponding download menu.)

*118 3B: Web and Data Services*

*To access the download menus from the Web browser:*

- 1. From the home page, select *Downloads*.
- 2. Select *Games*, *Ringers*, *Screen Savers*,or *Applications* to go to the corresponding download menu. (For more information on navigating the Web, see "Navigating the Web" on page 113.)

### Selecting an Item to Download

You can search for available items to download in a number of ways:

- *Featured* displays a selection of featured items.
- *Categories* allows you to narrow your search to a general category.
- *Search* allows you to use your keypad to enter search criteria to locate an item. You may enter an entire word or title or perform a partial-word search.

#### Downloading an Item

Once you've selected an item, highlight it and press ... or press *OK* (left softkey). You will see a summary page for the item including its title, the vendor, the download details, the file size, and the cost. Links allow you to view the *License Details* page, which outlines the price, license type, and length of license for the download, and the *Terms of Use* page, which details the Premium Services Terms of Use and your responsibility for payment.

*To download a selected item:*

- 1. From the information page, select *Buy*. (The item will download automatically. When you see the *New Download* screen, you have successfully downloaded the item to your phone.)
- *Note If you have not previously purchased an item, you will be prompted to create your purchasing profile.*

- 2. Select an option to continue:
	- Select *Use/Run/View* to assign the downloaded item (or to start, in the case of a game or an application). Your data session will end, and your phone will redirect you to the appropriate phone menu screen.
	- Select *Set as* to assign a ringer or screen saver to a phone function.
	- Select *Settings* to configure downloaded games or applications.
	- **Select** *Shop* to browse for other items to download.
	- Press **ENDO** to quit the browser and return to standby mode.

#### My Content Manager

Whether you purchase your content from your phone or from your online account management page at *www.sprint.com*. *My Content Manager* stores all your purchases and you may download them to your phone from there.

*My Content Manager* is a storage area on the Sprint National Network that allows you to store all your purchased files. The files remain in My Content Manager until their license terms have expired – even after you have downloaded the content to your phone. This provides you with a convenient place to access information about your downloaded files without having to store the information in your phone's memory.

*To access My Content Manager:*

 From the home page, select *Downloads > My Content Manager*. (You will see a list of your purchased items.)

*To download purchased content from My Content Manager:*

- 1. From the *My Content Manager* display (see page 120), highlight an item and press . (You will see the information page for the selected item.)
- 2. Highlight *Download* and press ... (The item will download automatically. When you see the *New Download* screen, you have successfully downloaded the item to your phone.)
- 3. Select an option to continue:
	- **Select Use/Run/View to assign the downloaded** item (or to start, in the case of a game or an application). Your data session will end, and your phone will redirect you to the appropriate phone menu screen.
	- Select *Set as* to assign a ringer or screen saver to a phone function.
	- **Select Settings** to configure downloaded games or applications.
	- **Select** *Shop* to browse for other items.
	- Press **ENDO** to quit the browser and return to standby mode.

#### *Tip You can also access My Content Manager through the phone's main menu. Press* Menu > My Stuff > [Games, Ringers, Screen Savers, or Applications] > My Content Manager*. The browser will open and take you to the corresponding content.*

For complete information and instructions on downloading *Games*, *Ringers*, *Screen Savers*, and *Applications*, visit the Digital Lounge at *www.sprint.com*.

# *Browser Menu*

Although the home page offers a broad and convenient array of sites and services for you to browse, not all sites are represented, and certain functions, such as going directly to specific websites, are not available. For these and other functions, you will need to use the browser menu. The browser menu offers additional options to expand your use of the Web on your phone.

## Opening the Browser Menu

You may open the browser menu anytime you have an active data session, from any page you are viewing.

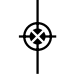

*To open the browser menu:*

**Press OPTIONS** (right softkey). (You will see the browser menu.)

Options available under the browser menu include:

- *BACK* to go back to the most recent web page.
- *FORWARD* to move to a previously viewed page (after having used *BACK* option).
- *MY HOMEPAGE* to go back to the home page.
- *MY PAGES* to view your favorites and recently viewed pages.
- *SPRINT SEARCH* to search the Internet.
- *OPTIONS* to choose font size, privacy settings, etc.

### Going to a Specific Website

*To go to a particular website by entering a URL (website address):*

- 1. Highlight the **URL** field and press  $\mathbb{R}$ .
- 2. Use your keypad to enter a website address and  $press$   $\sqrt{\frac{p}{QK}}$ .
- 3. Press  $\mathbb{R}$  again to go to the website.

*Note Not all websites are viewable on your phone.*

### Restarting the Web Browser

If the Web browser seems to be malfunctioning or stops responding, you can usually fix the problem by simply restarting the browser.

- 1. Press *OPTIONS* (right softkey) to open the browser menu.
- 2. Select *OPTIONS > Advanced > Reset browser*.
- *Note A warning pop up message will appear stating that data (including favorites) will be deleted.*

#### *122 3B: Web and Data Services*

# *Data Services FAQs*

#### *How will I know when my phone is ready for data service?* Your user name (for example, *bsmith01@sprintpcs.com*) will be displayed when you access  $\sqrt{8}$  > Settings > *Phone Information > Phone Number*.

#### *How do I sign in for the first time?*

You are automatically signed in to access data services when you turn on your phone.

#### *How do I know when my phone is connected to data services?*

Your phone automatically connects when you use data service or when an incoming message arrives. You will see the  $\P$ , indicator.

#### *Can I make calls and use data services at the same time?*

You cannot use voice and data services simultaneously. If you receive a call while data service is active, your phone forwards the call to voicemail. You can place an outgoing call anytime, but it will interrupt any in-progress data session.

#### *When is my data connection active?*

Your connection is active when data is being transferred. Outgoing calls are allowed; incoming calls go directly to voicemail. When active, the  $\mathbf{f}$  indicator animates on your phone's display screen.

#### *When is my data connection dormant?*

If your phone receives no data for 10 seconds, the connection goes dormant. When the connection is dormant, you can make and receive voice calls. (The connection may become active again quickly.) If your phone receives no data for an extended period of time, the connection will terminate.

#### *Can I sign out of data services?*

You can sign out without turning off your phone: however, you will not be able to browse the Web or use other data services. While signed out, you can still place or receive phone calls, check voicemail, and use other voice services. You may sign in again at any time. To sign out, go to *Settings > More... > Data> On/Off* in your phone's menu.

# *3C. Sprint Music and Your Player*

- $\blacklozenge$ *Transferring Music to Your Phone (page 124)*
- $\blacklozenge$ *Playing Music on Your Phone (page 125)*

*With RUMOR2 ™ you have all your music in the palm of your hand.*

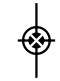

# *Transferring Music to Your Phone*

You can transfer music from your computer to your phone's microSD™ card.

*To transfer music to your phone:*

1. Connect your phone and your computer using a compatible USB cable. (See "Connecting Your Phone to Your Computer" on page 75.)

- 2. Press *Menu > Tools > USB Mode > Transfer Music*. (The computer will recognize the phone as a removable disk and a screen will appear.)
- 3. Drag and drop music files from your computer into *MUSIC* folder.
- 4. When you are finished, disconnect the phone. (See "To remove the connection" on page 76.)

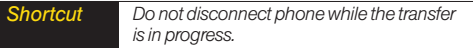

*Note A memory card is required to listen to any music stored or downloaded to the phone. The number of files you can store depends on the size and format options of the memory card.*

*124 3C. Sprint Music and Your Player*

# *Playing Music on Your Phone*

The Media Player allows you use your phone to play the music files you have saved on your microSD™ card.

- 1. Press *> Media Player*.
- 2. Using your navigation key, highlight the music file you would like to play and press  $\overline{\mathbb{R}}$ .
- 3. For additional playback and information options, press *OPTIONS* (right softkey) and select a menu item.

*Note RUMOR2TM supports* MP3, WAV, MID ,AMR, *and* QCP *format.*

*3C. Sprint Music and Your Player 125*

# *3D. GPS Navigation*

- $\blacklozenge$ *GPS Services (page 126)*
- $\blacklozenge$ *Sprint Navigation (page 126)*
- $\blacklozenge$ *Sprint Family Locator (page 127)*

# *GPS Services*

Your phone's built-in GPS capability gives you access to a number of location-based services, including *Sprint Navigation* and *Sprint Family Locator*.

# *Activating Location Mode*

Before using any of the location-based services, you must turn on your phone's location mode.

- 1. Press  $\mathbb{R}$  > Settings > More... > Location. (You will see the Location disclaimer.)
- 2. Read the disclaimer and press ...
- 3. Highlight *On* and press ...
- *126 3D. GPS Navigation*

# *Sprint Navigation*

Sprint Navigation gives you turn-by-turn directions onscreen and over speakerphone.

*Note Depending on your service plan, Sprint Navigation may require a monthly subscription. Contact Sprint for information and pricing.*

## *Registering Sprint Navigation*

Before you can use Sprint Navigation, your phone and service must be registered.

- 1. Press  $\sqrt{8k}$  > Maps > Sprint Navigation.
- 2. Follow the onscreen instructions to enter and submit the required information.

## *Using Sprint Navigation*

- 1. Press  $\sqrt{\alpha}$  > Maps > Sprint Navigation.
- 2. Select an option and follow the onscreen instructions to get directions or view maps.
	- *Drive To* lets you enter an address (vocally or using the keypad) or select from categories such as *My Favorites*, *Recent Places, Address, Intersection, City, Business,* or*Airports* or *Businesses* to search for turn-by-turn directions.
	- **Search** provides a categorized list of locations such as *Gas Stations*, *Grocery Stores*, and *Hospitals* to help find local businesses and services.
	- *Maps & Traffic* lets you view maps and get traffic information for your current location or for any other location (same categories as *Drive To*).
	- **Share & More** provides access to additional services such as *Record Location*, *Preferences,* and *more.*

*Note For more information about Sprint Navigation, visit* www.sprint.com/navigation*.*

# *Sprint Family Locator*

Sprint Family Locator uses GPS technology to locate your child's phone and display the location on an interactive map.

*Note Sprint Family Locator service requires an additional monthly fee. Visit* www.sprint.com/familylocator*for complete details.*

# *Signing Up for Sprint Family Locator*

- 1. Press  $\sqrt{\alpha}$  > Maps > Sprint Family Locator.
- 2. Follow the onscreen instructions to enter and submit the required information.

*Note You can also sign up for Sprint Family Locator online at* www.sprint.com/familylocator*.*

## *Using Sprint Family Locator*

- 1. Press  $\frac{1}{\sqrt{2}}$  > Maps > Sprint Family Locator.
- 2. Enter the parent phone number and password to sign in to your account.
- 3. Select a phone to locate from the available child phone list.
- 4. When you are finished, select *Sign Out*.

*Note Sprint Family Locator may also be used with any computer with an Internet connection. Visit* www.sprint.com/familylocator*for complete details.*

*128 3D. GPS Navigation*

*Section 4 Safety and Warranty Information*

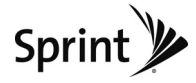

# *4A. Important Safety Information*

- $\blacklozenge$ *General Precautions (page 130)*
- $\blacklozenge$  *Maintaining Safe Use of and Access to Your Phone (page 131)*
- *Using Your Phone With a Hearing Aid Device (page 132)*
- $\blacklozenge$ *Caring for the Battery (page 134)*
- $\blacklozenge$ *Radio Frequency (RF) Energy (page 136)*
- $\blacklozenge$ *Owner's Record (page 138)*
- $\blacklozenge$ *User Guide Proprietary Notice (page 139)*

*This phone guide contains important operational and safety information that will help you safely use your phone.* Failure to read and follow the information provided in this phone guide may result in serious bodily injury, death, or property damage.

# *General Precautions*

There are several simple guidelines to operating your phone properly and maintaining safe, satisfactory service.

- To maximize performance, do not touch the bottom portion of your phone where the internal antenna is located while using the phone.
- Speak directly into the mouthpiece.
- Avoid exposing your phone and accessories to rain or liquid spills. If your phone does get wet, immediately turn the power off and remove the battery.
- Do not expose your phone to direct sunlight for extended periods of time (such as on the dashboard of a car).
- Although your phone is quite sturdy, it is a complex piece of equipment and can be broken. Avoid dropping, hitting, bending, or sitting on it.
- Any changes or modifications to your phone not expressly approved in this document could void your warranty for this equipment and void your authority to operate this equipment.
	- *Note For the best care of your phone, only Sprint-authorized personnel should service your phone and accessories. Failure to do so may be dangerous and void your warranty.*

#### *130 4A: Important Safety Information*

# *Maintaining Safe Use of and Access to Your Phone*

#### *Do Not Rely on Your Phone for Emergency Calls*

Mobile phones operate using radio signals, which cannot guarantee connection in all conditions. Therefore you should never rely solely upon any mobile phone for essential communication (e.g., medical emergencies). Emergency calls may not be possible on all cellular networks or when certain network services or mobile phone features are in use. Check with your local service provider for details.

#### *Using Your Phone While Driving*

Talking on your phone while driving (or operating the phone without a hands-free device) is prohibited in some jurisdictions. Laws vary as to specific restrictions. Remember that safety always comes first.

#### *Tip Purchase an optional hands-free accessory at your local Sprint Store, or call Sprint at 1-866-866-7509. You can also dial* # 2 2 2 *on your phone.*

#### *Following Safety Guidelines*

To operate your phone safely and efficiently, always follow any special regulations in a given area. Turn your phone off in areas where use is forbidden or when it may cause interference or danger.

#### *Using Your Phone Near Other Electronic Devices*

Most modern electronic equipment is shielded from radio frequency (RF) signals. However, RF signals from wireless phones may affect inadequately shielded electronic equipment. RF signals may affect improperly installed or inadequately shielded electronic operating systems or entertainment systems in motor vehicles. Check with the manufacturer or their representative to determine if these systems are adequately shielded from external RF signals. Also check with the manufacturer regarding any equipment that has been added to your vehicle.

Consult the manufacturer of any personal medical devices, such as pacemakers and hearing aids, to determine if they are adequately shielded from external RF signals.

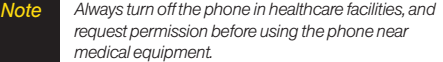

#### *Turning Off Your Phone Before Flying*

Turn off your phone before boarding any aircraft. To prevent possible interference with aircraft systems, the U.S. Federal Aviation Administration (FAA) regulations require you to have permission from a crew member to use your phone while the plane is on the ground. To prevent any risk of interference, FCC regulations prohibit using your phone while the plane is in the air.

#### *Turning Off Your Phone in Dangerous Areas*

To avoid interfering with blasting operations, turn your phone off when in a blasting area or in other areas with signs indicating two-way radios should be turned off. Construction crews often use remote-control RF devices to set off explosives.

Turn your phone off when you're in any area that has a potentially explosive atmosphere. Although it's rare, your phone and accessories could generate sparks. Sparks can cause an explosion or fire, resulting in bodily injury or even death. These areas are often, but not always, clearly marked. They include:

- Fueling areas such as gas stations.
- Below deck on boats.
- Fuel or chemical transfer or storage facilities.
- Areas where the air contains chemicals or particles such as grain, dust, or metal powders.
- Any other area where you would normally be advised to turn off your vehicle's engine.

*Note Never transport or store flammable gas, flammable liquids, or explosives in the compartment of your vehicle that contains your phone or accessories.*

#### *Restricting Children's Access to Your Phone*

Your phone is not a toy. Do not allow children to play with it as they could hurt themselves and others, damage the phone or make calls that increase your Sprint invoice.

# *Using Your Phone With a Hearing Aid Device*

A number of Sprint phones have been tested for hearing aid device compatibility. When some wireless phones are used with certain hearing devices (including hearing aids and cochlear implants), users may detect a noise which can interfere with the effectiveness of the hearing device.

Some hearing devices are more immune than others to this interference noise, and phones also vary in the amount of interference noise they may generate. ANSI standard C63.19 was developed to provide a standardized means of measuring both wireless phone and hearing devices to determine usability rating categories for both.

Ratings have been developed for mobile phones to assist hearing device users find phones that may be compatible with their hearing device. Not all phones have been rated for compatibility with hearing devices. Phones that have been rated have a label located on the box. *Your RUMOR2TM has an M3 and a T4 rating*.

These ratings are not guarantees. Results will vary depending on the user's hearing device and individual type and degree of hearing loss. If a hearing device is particularly vulnerable to interference noise; even a phone with a higher rating may still cause unacceptable noise levels in the hearing device. Trying

#### *132 4A: Important Safety Information*
out the phone with your hearing device is the best way to evaluate it for your personal needs.

*M-Ratings*: Phones rated M3 or M4 meet FCC requirements for hearing aid compatibility and are likely to generate less interference to hearing devices than unrated phones. (M4 is the better/higher of the two ratings.)

*T-Ratings*: Phones rated T3 or T4 meet FCC requirements and are likely to be more usable with a hearing device's telecoil ("T Switch"or "Telephone Switch") than unrated phones. (T4 is the better/higher of the two ratings. Note that not all hearing devices have telecoils in them.)

Hearing aid devices may also be measured for immunity to interference noise from wireless phones and should have ratings similar to phones. Ask your hearing healthcare professional for the rating of your hearing aid. Add the rating of your hearing aid and your phone to determine probable usability:

- Any combined rating equal to or greater than six offers excellent use.
- Any combined rating equal to five is considered normal use.
- Any combined rating equal to four is considered usable.

Thus, if you pair an M3 hearing aid with an M3 phone, you will have a combined rating of six for "excellent use." This is synonymous for Tratings.

Sprint further suggests you experiment with multiple phones (even those not labeled M3/T3 or M4/T4) while in the store to

find the one that works best with your hearing aid device. Should you experience interference or find the quality of service unsatisfactory after purchasing your phone, promptly return it to the store within 30 days of purchase. With the Sprint 30-day Risk-Free Guarantee, you may return the phone within 30 days of purchase for a full refund. More information about hearing aid compatibility may be found at: www.fcc.gov, www.fda.gov, and www.accesswireless.org.

# *Getting the Best Hearing Device Experience With Your Phone*

*To further minimize interference:*

- Set the phone's display and keypad backlight settings to ensure the minimum time interval:
	- 1. Press  $\frac{m}{\cos\theta}$  > Settings > Display > Main Screen > Backlight.
	- 2. Highlight the minimum time interval setting and press ...
- Position the phone so the internal antenna is farthest from your hearing aid.
- Move the phone around to find the point with least interference.
- To ensure that Hearing Aid Compatibility rating for your phone is maintained, secondary transmitters such as Bluetooth & WLAN components must be disabled during a call.

Important Safety Information *Important Safety Information*

# *Caring for the Battery*

#### *Safety Information*

Please read and observe the following information for safe and proper use of your phone and to prevent damage. Also, keep the user guide in an accessible place at all the times after reading it.

- Do not disassemble or open crush, bend or deform, puncture or shred.
- Do not modify or remanufacture, attempt to insert foreign objects into the battery, immerse or expose to water or other liquids, expose to fire, explosion or other hazard.
- Only use the battery for the system for which it is specified.
- Only use the battery with a charging system that has been qualified with the system per IEEE-Std-1725-2006 Use of an unqualified battery or charger may present a risk of fire, explosion, leakage, or other hazard.
- Do not short circuit a battery or allow metallic conductive objects to contact battery terminals.
- Replace the battery only with another battery that has been qualified with the system per IEEE-Std-1725-2006. Use of an unqualified battery may present a risk of fire. explosion, leakage or other hazard.
- Promptly dispose of used batteries in accordance with local regulations.
- Battery usage by children should be supervised.
- Avoid dropping the phone or battery. If the phone or battery is dropped, especially on a hard surface, and the user suspects damage, take it to a service center for inspection.
- Improper battery use may result in a fire, explosion or other hazard.
- The phone shall only be connected to USB products that bear the USB-IF logo or have completed the USB-IF compliance program.

#### *Protecting Your Battery*

The guidelines listed below help you get the most out of your battery's performance.

- Recently there have been some public reports of wireless phone batteries overheating, catching fire, or exploding. It appears that many, if not all, of these reports involve counterfeit or inexpensive, aftermarket-brand batteries with unknown or questionable manufacturing standards. Sprint is not aware of similar problems with Sprint phones resulting from the proper use of batteries and accessories approved by Sprint or the manufacturer of your phone. Use only Sprintapproved or manufacturer-approved batteries and accessories found at Sprint Stores or through your phone's manufacturer, or call 1-866-866-7509 to order. They're also available at www.sprint.com — click *Accessories*. Buying the right batteries and accessories is the best way to ensure they're genuine and safe.
- In order to avoid damage, charge the battery only in temperatures that range from 32° F to 113° F (0° C to 45° C).
- $\bullet$  Don't use the battery charger in direct sunlight or in high humidity areas, such as the bathroom.
- Never dispose of the battery by incineration.
- Keep the metal contacts on top of the battery clean.
- Don't attempt to disassemble or short-circuit the battery.
- The battery may need recharging if it has not been used for a long period of time.
- It's best to replace the battery when it no longer provides acceptable performance. It can be recharged hundreds of times before it needs replacing.
- Don't store the battery in high temperature areas for long periods of time. It's best to follow these storage rules:

Less than one month: -4° F to 140° F (-20° C to 60° C) More than one month: -4° F to 113° F (-20° C to 45° C)

#### *Disposal of Lithium Ion Polymer (Li-poly) Batteries*

Do not handle a damaged or leaking Li-poly battery as you can be burned.

For safe disposal options of your Li-poly batteries, contact your nearest Sprint authorized service center.

*Special Note:* Be sure to dispose of your battery properly. In some areas, the disposal of batteries in household or business trash may be prohibited.

# *Radio Frequency (RF) Energy*

#### *Understanding How Your Phone Operates*

Your phone is basically a radio transmitter and receiver. When it's turned on, it receives and transmits radio frequency (RF) signals. When you use your phone, the system handling your call controls the power level. This power can range from 0.006 watt to 0.2 watt in digital mode.

#### *Knowing Radio Frequency Safety*

The design of your phone complies with updated NCRP standards described below.

In 1991–92, the Institute of Electrical and Electronics Engineers (IEEE) and the American National Standards Institute (ANSI) joined in updating ANSI's 1982 standard for safety levels with respect to human exposure to RF signals. More than 120 scientists, engineers and physicians from universities, government health agencies and industries developed this updated standard after reviewing the available body of research. In 1993, the Federal Communications Commission (FCC) adopted this updated standard in a regulation. In August 1996, the FCC adopted hybrid standard consisting of the existing ANSI/IEEE standard and the guidelines published by the National Council of Radiation Protection and Measurements (NCRP).

#### *136 4A: Important Safety Information*

#### *Body-Worn Operation*

To maintain compliance with FCC RF exposure guidelines, if you wear a handset on your body, use a Sprint-supplied or Sprint-approved carrying case, holster or other body-worn accessory. If you do not use a body-worn accessory, ensure the antenna is at least 25/32 inch (2 centimeters) from your body when transmitting. Use of non-Sprint-approved accessories may violate FCC RF exposure guidelines.

For more information about RF exposure, visit the FCC website at www.fcc.gov.

## Specific Absorption Rates (SAR) for Wireless Phones

The SAR value corresponds to the relative amount of RF energy absorbed into the head of a user of a wireless handset.

The SAR value of a phone is the result of an extensive testing, measuring and calculation process. It does not represent how much RF the phone emits. All phone models are tested at their highest value in strict laboratory settings. But when in operation, the SAR of a phone can be substantially less than the level reported to the FCC. This is because of a variety of factors including its proximity to a base station antenna, phone design and other factors. What is important to remember is that each phone meets strict federal guidelines. Variations in SARs do not represent a variation in safety.

All phones must meet the federal standard, which incorporates a substantial margin of safety. As stated above, variations in SAR values between different model phones do not mean variations in safety. SAR values at or below the federal standard of 1.6 W/kg are considered safe for use by the public.

The highest reported SAR values of the RUMOR<sup>2™</sup> are:

*Cellular CDMA mode (Part 22):* Head: 1.51 W/kg; Body-worn: 1.10 W/kg

*PCS mode (Part 24):* Head: 1.04 W/kg; Body-worn: 0.556 W/kg

## FCC Radio Frequency Emission

This phone meets the FCC Radio Frequency Emission Guidelines.

FCC ID number: BEJAX265

More information on the phone's SAR can be found from the following FCC website: http://www.fcc.gov/oet/ea/.

#### Bluetooth QD ID B014503

# FCC Notice

This device complies with Part 15 of the FCC Rules. Operation is subject to the following two conditions: (1) this device may not cause harmful interference, and (2) this device must accept any interference received, including interference that may cause undesired operation.

Changes or modifications not expressly approved by the party responsible for compliance could void the user's authority to operate the equipment.

*Note This equipment has been tested and found to comply with the limits for a Class B digital device, pursuant to Part 15 of the FCC Rules.*

These limits are designed to provide reasonable protection against harmful interference in a residential installation. This equipment generates, uses and can radiate radio frequency energy and, if not installed and used in accordance with the instructions, may cause harmful interference to radio communications.

However, there is no guarantee that interference will not occur in a particular installation.

If this equipment does cause harmful interference to radio or television reception, which can be determined by turning the equipment off and on, the user is encouraged to try to correct the interference by one or more of the following measures:

- Reorient the direction of the internal antenna.
- Increase the separation between the equipment and receiver.
- Connect the equipment into an outlet on a circuit different from that to which the receiver is connected.
- Consult the dealer or an experienced radio/TV technician for help.

# *Owner's Record*

The model number, regulatory number, and serial number are located on a nameplate inside the battery compartment. Record the serial number in the space provided below. This will be helpful if you need to contact us about your phone in the future. Model: RUMOR<sup>2™</sup> by LG

Serial No.:

*138 4A: Important Safety Information*

# *User Guide Proprietary Notice*

CDMA Technology is licensed by QUALCOMM Incorporated under one or more of the following patents:

4,901,307 5,109,390 5,267,262 5,416,797

5,506,865 5,544,196 5,657,420 5,101,501

5,267,261 5,414,796 5,504,773 5,535,239

5,600,754 5,778,338 5,228,054 5,337,338

5,710,784 5,056,109 5,568,483 5,659,569

5,490,165 5,511,073

T9 Text Input is licensed by Nuance Communications, Inc. and is covered by U.S. Pat. 5,818,437, U.S. Pat. 5,953,541, U.S. Pat. 6,011,554 and other patents pending.

User Guide template version 8a\_QX (November 2008)

# *4B. Manufacturer's Warranty*

 $\blacklozenge$ *Manufacturer's Warranty (page 141)*

*Your phone has been designed to provide you with reliable, worry-free service.* If for any reason you have a problem with your equipment, please refer to the manufacturer's warranty in this section.

For information regarding the terms and conditions of service for your phone, please visit *www.sprint.com* or call Sprint Customer Service at *1-888-211-4727*.

*Note In addition to the warranty provided by your phone's manufacturer, which is detailed on the following pages, Sprint offers a number of optional plans to cover your equipment for non-warranty claims.* Sprint Total Equipment Protection *provides the combined coverage of the* Sprint Equipment Replacement Program *and the* Sprint Equipment Service and Repair Program*, both of which are available separately. Each of these programs may be signed up for within 30 days of activating your phone. For more details, please visit your nearest Sprint Store or call Sprint at* 1-800-584-3666*.*

*140 4B. Warranty*

# *Manufacturer's Warranty*

# 1. WHAT THISWARRANTYCOVERS:

LG offers you a limited warranty that the enclosed subscriber unit and its enclosed accessories will be free from defects in material and workmanship, according to the following terms and conditions:

- (1) The limited warranty for the unit and enclosed accessories shall be a period of one (1) year from the date of original purchase. The remaining warranty period for the unit being repaired or replaced shall be determined by presentation of the original sales receipt for the purchase of the unit.
- (2) The limited warranty extends only to the original purchaser of the product and is not assignable or transferable to any subsequent purchaser / end user.
- (3) The limited warranty is good only to the original purchaser of the product during the warranty period as long as it is in the U.S., including Alaska,

Hawaii, U.S. Territories, and all Canadian **Provinces** 

- (4) The external housing and cosmetic parts shall be free of major defects at the time of shipment and, therefore, shall not be covered under these limited warranty terms.
- (5) Upon request from LG, the consumer must provide information satisfactory to LG to prove the date of purchase or exchange.
- (6) The customer shall bear the cost of shipping the product to the Customer Service Department of LG. LG shall bear the cost of shipping the product back to the consumer after the completion of service under this limited warranty.

# 2. WHAT THISWARRANTYDOES NOTCOVER:

- (1) Defects or damage resulting from use of the product in other than its normal and customary manner.
- (2) Defect or damage from abnormal use, abnormal conditions, improper storage, exposure to moisture or dampness, unauthorized modifications, unauthorized connections,

*4B. Warranty 141*

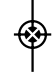

unauthorized repair, misuse, neglect, abuse, accident, alteration, improper installation, or other acts which are not the fault of LG, including damage caused by shipping, blown fuses, or spills of food or liquid.

- (3) Breakage or damage to antennas unless caused directly by defects in material or workmanship.
- (4) Alleged defects or malfunctions of the product if the Customer Service Department at LG was not notified by the consumer during the applicable limited warranty period.
- (5) Products which have had the serial number removed or made illegible.
- (6) This limited warranty is in lieu of all other warranties, express or implied either in fact or by operations of law, statutory or otherwise, including but not limited to any implied warranty of marketability merchantability or fitness for a particular use.
- (7) Damage resulting from use of non-LG approved accessories.
- (8) All plastic surfaces and all other externally exposed parts that are scratched or damaged due to normal customer use.
- (9) Products operated outside published maximum ratings.
- (10) Products used or obtained in a rental program.
- (11) Consumables (such as fuses).

# 3. WHAT LGWILLDO:

LG will, at its sole option, either repair, replace or refund the purchase price of any unit that does not conform to this limited warranty. LG may choose at its option to use functionally equivalent re-conditioned, refurbished or new units or parts or any units. In addition, LG will not reinstall or back-up any data, applications or software that you have added to your phone. It is therefore recommended that you back-up any such data or information prior to sending the unit to LG to avoid the permanent loss of such information.

*142 4B. Warranty*

## 4. STATE LAW RIGHTS:

No other express warranty is applicable to this product. THE DURATION OF ANY IMPLIED WARRANTIES, INCLUDING THE IMPLIED WARRANTY OF MARKETABILITY OR MERCHANTABILITY, IS LIMITED TO THE DURATION OF THE EXPRESS WARRANTY HEREIN. LG SHALL NOT BE LIABLE FOR THE LOSS OF THE USE OF THE PRODUCT, INCONVENIENCE, LOSS OR ANY OTHER DAMAGES, DIRECT OR CONSEQUENTIAL, ARISING OUT OF THE USE OF, OR INABILITY TO USE, THIS PRODUCT OR FOR ANY BREACH OF ANY EXPRESS OR IMPLIED WARRANTY, INCLUDING THE IMPLIED WARRANTY OF MARKETABILITY OR MERCHANTABILITY APPLICABLE TO THIS PRODUCT.

Some states do not allow the exclusion of limitation of incidental or consequential damages or limitations on how long an implied warranty lasts; so these limitations or exclusions may not apply to you. This warranty gives you specific legal rights and you may also have other rights, which vary from state to state.

## 5. HOW TO GET WARRANTYSERVICE:

To obtain warranty service, please call the following telephone number from anywhere in the continental United States:

LG Electronics Service

201 James Record Road

Huntsville, AL 35824

Tel. 1-800-793-8896 Email: http://us.lgservice.com

Please call or write for the location of the LGE authorized service center nearest you and the procedures for obtaining warranty claims.

*4B. Warranty 143*

# *Index*

# *Numerics*

*3-Way Call 22*

#### *A*

*Abbreviated Dialing 24, 41 Activating Your Phone 3 Airplane/Music Mode 38 Alarm Clock 63 Answering Calls 19*

#### *B*

*Backlight 34 Battery 14–16 Capacity 15 Charging 16 Installing 15 Battery and Charger 14 Bluetooth 93–96 Pairing 95 Sending Items 96*

*Settings 94 Turning On/Off 93 Browser Menu 121*

## *C*

*Calculator 65 Calendar 60–63 Adding Events 60 Erasing Events 62–63 Event Alert Menu 61 Call Forwarding 106 Call Guard 109 Call Waiting 105 Caller ID 104 Camera 77–92 - See also Pictures Options 79 Self-timer 79 Settings 80 Taking Pictures 77 Zoom 80 Caring for the Battery 134* *Chat 118 Clock & Calendar Display 34 Connecting Your Phone to Your Computer 75 Contacts 50–59 Adding a Number 52 Adding an Entry 50 Assigning a Picture 55 Assigning Ringers 31 Creating a Group 56 Dialing From 25 Editing 52 Editing a Number 53 Entry Options 51 Finding Contacts 56 Saving a Phone Number 51 Secret Contacts 57 Sending Via Bluetooth 96*

*144 Index*

### *D*

*D-Day Counter 66 Data Roam Guard 110 Data Services 111–115 - See also Web Enabling and Disabling 45 FAQs 123 Launching the Web 112 Password 4 Security 45 User Name 111 Dialing Options 18 Display Screen 11, 34–36 Language 36*

#### *E*

*Email 115 Emergency Numbers 20 End-of-Call Options 22 Enhanced 911 (E911) 21 Entering Text 26–29 ABC Mode 27*

*Emoticons 28 Numbers 28 Predictive Text Input 27–28 Symbols 28 QWERTY Keyboard 29 Erasing Phone Content 43 Event Alert Menu 61 EZ Tips 65*

#### *F*

*Family Locator 127 FCC Notice 138*

#### *G*

*Games, Buying and Downloading 118 General Precautions 130 Getting Help 5 GPS Navigation 126 GPS Services 126*

#### *H*

*History 46–49 Erasing 49 Making a Call From 47 Options 47 Saving a Number 48*

#### *I*

*In-Call Options 21 Instant Messaging 117 Internet - See Web*

## *K*

*Key Functions 9 Key Tone 33*

#### *L*

*Language 36 Location Settings 36 Lock Code 42 Locking Your Phone 42*

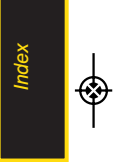

#### *M*

*Making calls 18 Menu i Menu Navigation 16 Menu Style 35 Messaging Callback Number 37 Chat 118 Email 115 Instant messaging 117 Notification 37 Preset Messages 38, 103 Signature 37 Text Messaging 101 Voicemail 98–101 VoiceSMS Messaging 103–104 microSD Card 72–76 Adapter 74 Creating Folders 74 Formatting 75*

*Missed Calls 20 Music 124–125 Playing Music 125 Transferring to Phone 124 Music Mode 38 My Content Manager 120*

#### *N*

*Navigating the Menus 16 Navigating the Web 113 Navigation, GPS 126 Net Guard 112 Notepad 64*

#### *O*

*Owner's Record 138*

#### *P*

*Pairing Bluetooth Devices 95 Pauses 23 Phone (Illus.) 8 Phone Book - See Contacts*

*Phone Number Displaying 17 Finding 23 Saving 22 With Pauses 23 Phone Settings Airplane Mode 38 Auto-Answer Mode 41 Call Answer Mode 41 Display Settings 34–36 Location Settings 36 Messaging Settings 37 Shortcuts 40 Sound Settings 30–33 TTY Use 39 Phone Setup Options 40 Phone Updates 67 PictBridge 90 Picture Mail Downloading Pictures 88 Managing 86–90*

*146 Index*

*Registering 78 Sending 84–86, 88 Uploading Pictures 87 Website 86 Pictures - See also Camera Assigning as Screen Saver 82 Assigning to Contacts 55, 82 Downloading 88 In Phone Folder 81 Memory Card Folder 81 Online Album 83 Printing 90–91 Sending 84, 88 Sending Via Bluetooth 81 Storing 81 Taking 77 Uploading 87 Playing Music 125 Preset Messages 38*

#### *R*

*Resetting Your Phone 44 Ringers 30 Assigning to Contacts 31, 55 Getting New Ringers 31, 118 Setting for Messages 31 Setting for Voice Calls 30 Silence All 33 Types 30 Vibrate 32 Roaming 106–110 Call Guard 109 Data Roam Guard 110 Roam Mode 108*

## *S*

*Safety Information 130–139 Saving a Phone Number 22, 51 Screen Savers Assigning 78, 82, 89 Downloading 118*

*Security 42–45 Data Services 45 Menu 42 Setting Up Your Phone 2 Settings 30–45 Shortcut 40 Silence All 33 Slide Show 35 SMS Text Messaging 101 Softkeys 9 Software Updates Downloading 67 Sound Settings 30–35 Special Numbers 43 Speed Dial 25 Assigning Numbers 53 Sprint Service Account Passwords 4 Activation 3 Dialing Sprint Services 57 Operator Services 6*

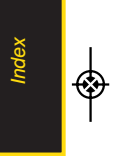

*Sprint 411 6 Storing Pictures 81*

#### *T*

*Taking Pictures 77 Text Entry - See Entering Text Text Greeting 34 Text Messaging (SMS) 101–104 Preset Messages 103 Three-Way Call 105 TTY Use 39 Turning Bluetooth On and Off 93 Turning Your Phone On and Off 14*

#### *U*

*Unit Converter 67 Unlocking Your Phone 42 Updating Phone Software 67 Updating the PRL 67*

#### *V*

*Vibrate 32 Voice Control 68 Voice Memos 69–71 Voicemail 98–101 Clear Icon 101 Key Guide 100 Notification 99 Retrieving 99 VoiceSMS Messaging 103–104 Volume 32*

#### *W*

*Warranty 141 Web - See also Data Services Browser menu 121 Chat 118 Downloading Content 118 Email 115 FAQs 123 Instant Messaging 117 Launching 112*

*My Content Manager 120 Navigating 113 Net Guard 112 Password 4 User Name 111 Wireless Backup 58 World Clock 66*

#### *Z*

*Zoom 80*

*148 Index*